Manuel de supervision des ordinateurs de bureau Ordinateurs d'entreprise

© Copyright 2007 Hewlett-Packard Development Company, L.P. Les informations de ce document sont susceptibles d'être modifiées sans préavis.

Microsoft, Windows et Windows Vista sont des marques commerciales ou des marques déposées de Microsoft Corporation aux États-Unis et/ou dans d'autres pays.

Intel et vPro sont des marques d'Intel Corporation aux États-Unis et dans d'autres pays.

Les garanties applicables aux produits et services HP sont énoncées dans les textes de garantie accompagnant ces produits et services. Aucune partie du présent document ne saurait être interprétée comme constituant un quelconque supplément de garantie. HP ne peut être tenu responsable des erreurs ou omissions techniques ou de rédaction de ce document.

Ce document contient des informations protégées par des droits d'auteur. Aucune partie de ce document ne peut être photocopiée, reproduite ou traduite dans une autre langue sans l'accord écrit préalable de Hewlett-Packard.

Manuel de supervision des ordinateurs de bureau

Ordinateurs d'entreprise

Deuxième édition (octobre 2007)

Référence : 451272-052

### **A propos de ce livre**

Le présent manuel fournit des définitions et des instructions pour l'utilisation des fonctions de sécurité et de supervision préinstallées sur certains modèles.

- **AVERTISSEMENT !** Le non-respect de ces instructions expose l'utilisateur à des risques potentiellement très graves.
- **ATTENTION :** Le non-respect de ces instructions présente des risques, tant pour le matériel que pour les informations qu'il contient.
- **REMARQUE :** Le texte ainsi défini fournit des informations importantes supplémentaires.

# **Sommaire**

#### 1 Présentation de la gestion des ordinateurs de bureau

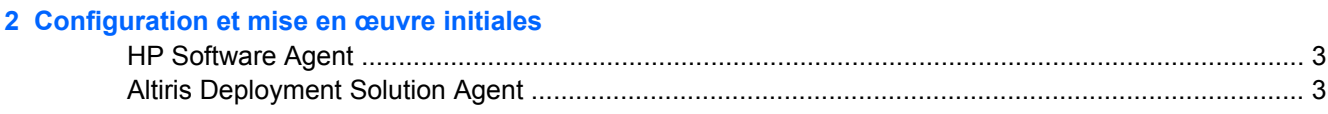

#### 3 Installation à distance de système

#### 4 Mise à jour et gestion des logiciels

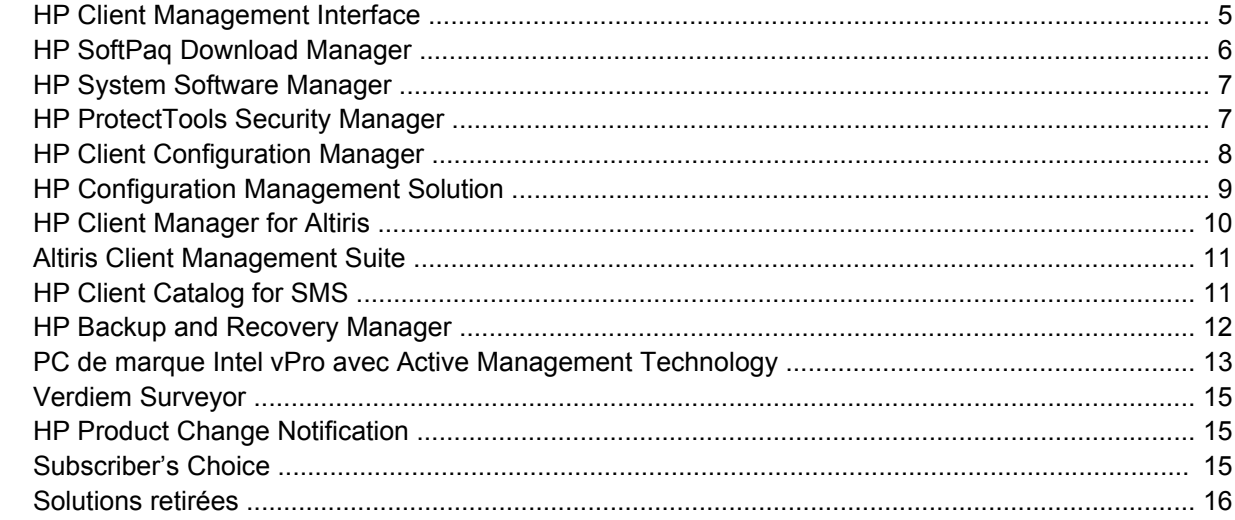

#### 5 Réécriture de la ROM

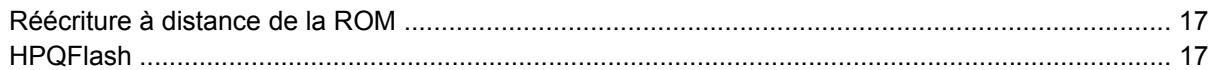

#### 6 Mode de récupération d'urgence de bloc d'amorçage

#### 7 Réplication de la configuration

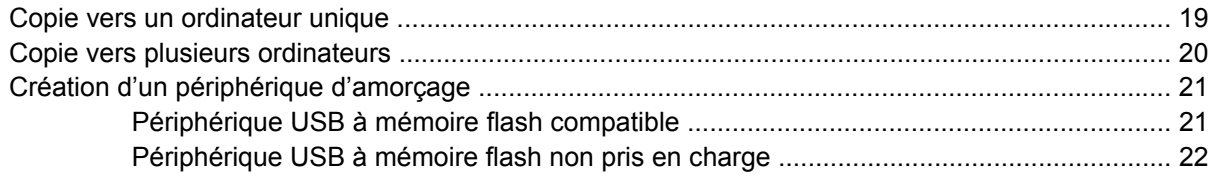

#### 8 Bouton de mise sous tension double état

### **[9 Support du site Web HP](#page-30-0)**

#### **[10 Normes industrielles](#page-31-0)**

#### **[11 Suivi d'inventaire et sécurité](#page-32-0)**

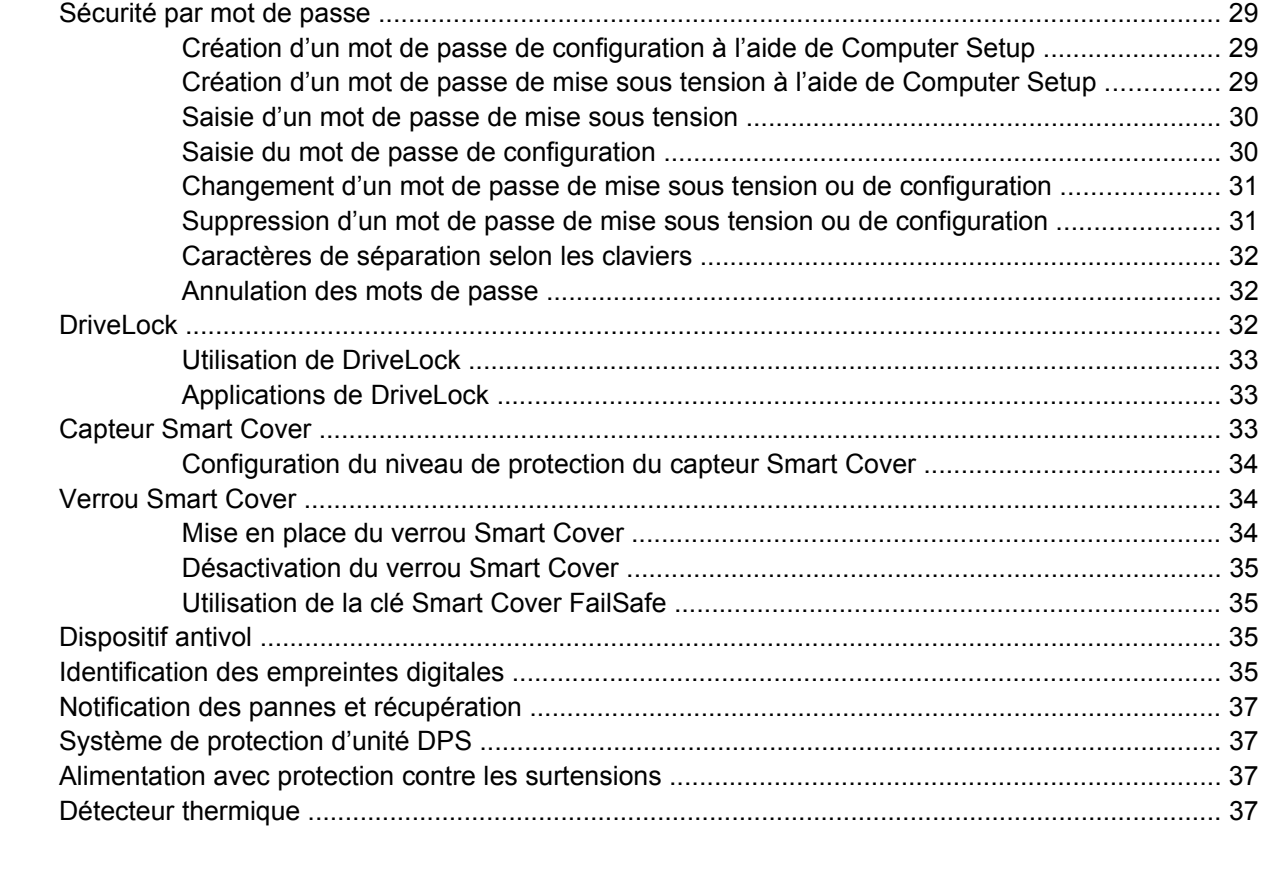

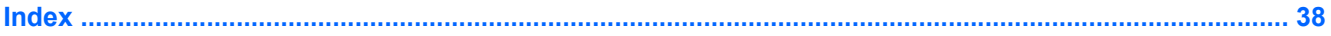

# <span id="page-6-0"></span>**1 Présentation de la gestion des ordinateurs de bureau**

La suite HP Client Management Solutions offre des fonctionnalités normalisées pour la supervision et le contrôle des ordinateurs de bureau, des stations de travail et des ordinateurs portables dans un environnement réseau. HP fut le pionnier de la supervision des ordinateurs de bureau en produisant dès 1995 les tout premiers ordinateurs personnels entièrement supervisables. HP est détenteur d'un brevet couvrant cette technologie de supervision. Depuis, HP est devenu un leader du marché en matière de développement de normes et d'infrastructures nécessaires pour déployer, configurer et superviser efficacement des ordinateurs de bureau, des stations de travail et des ordinateurs portables. HP développe ses propres logiciels de supervision et travaille en étroite collaboration avec les principaux éditeurs de logiciels de supervision, de manière à assurer la compatibilité entre HP Client Management Solutions et ces produits. HP Client Management Solutions constitue un élément important de notre engagement à vous offrir des solutions pour vous assister dans la réduction du coût total de propriété et de maintenance des PC dans leur cycle de vie.

Voici les principales possibilités et fonctionnalités de la supervision des ordinateurs de bureau :

- Configuration et mise en œuvre initiales
- Installation à distance de système
- Mise à jour et gestion des logiciels
- Réécriture de la ROM
- Configuration des options du matériel
- Suivi d'inventaire et sécurité
- Notification des pannes et dépannage
- **REMARQUE :** La prise en charge des fonctions spécifiques décrites dans ce manuel peut varier selon les modèles ou la version du logiciel.

# <span id="page-7-0"></span>**2 Configuration et mise en œuvre initiales**

Les ordinateurs HP sont livrés avec un ensemble de logiciels système préinstallés. Après une courte opération de décompactage des logiciels, l'ordinateur est prêt à fonctionner.

Vous préférerez peut-être remplacer les logiciels préinstallés par un ensemble personnalisé de logiciels système et d'applications. Il existe plusieurs méthodes de mise en œuvre d'un ensemble personnalisé de logiciels. Celles-ci comprennent :

- Installation d'applications logicielles supplémentaires après le décompactage de l'ensemble des logiciels préinstallés.
- Utilisation d'outils de déploiement de logiciels, tels que HP Client Configuration Manager, HP Configuration Management Solution (basé sur la technologie Radia) ou Altiris Deployment Solution, pour remplacer les logiciels préinstallés par un ensemble personnalisé de logiciels.
- Application d'un procédé de clonage de disque permettant de copier le contenu d'un disque dur vers un autre.

La méthode de mise en œuvre la plus performante pour vous dépend de votre environnement et de vos procédés informatiques. La section PC Deployment (Mise en œuvre de PC) du site Web HP Lifecycle Service ([http://h20219.www2.hp.com/services/cache/80906-0-0-225-121.html\)](http://h20219.www2.hp.com/services/cache/80906-0-0-225-121.html) vous donne des informations quant à la méthode de déploiement optimale.

Le CD *Restore Plus!*, l'utilitaire de configuration en ROM (RBSU) et le matériel compatible ACPI vous apportent une aide supplémentaire dans la récupération de logiciels système, la gestion de la configuration et la résolution des problèmes, ainsi que dans la gestion de l'alimentation.

**REMARQUE :** Pour plus d'informations sur la création du CD *Restore Plus!*, reportez-vous à la section [HP Backup and Recovery Manager à la page 12.](#page-17-0)

### <span id="page-8-0"></span>**HP Software Agent**

L'agent de supervision utilisé par HP Client Configuration Manager et HP Configuration Management Solution est préchargé sur l'ordinateur. Une fois installé, ce logiciel permet de communiquer avec la console de supervision HP.

Pour installer HP Software Agent :

- **1.** Cliquez sur **Démarrer**.
- **2.** Cliquez sur **Tous les programmes**.
- **3.** Cliquez sur **HP Manageability**.
- **4.** Cliquez sur **Radia Management Agent Readme**.
- **5.** Passez en revue et suivez les instructions contenues dans le fichier Readme pour installer HP Software Agent.

HP Software Agent est un composant d'infrastructure clé pour l'activation de l'ensemble des solutions de supervision de configuration HP. Pour en savoir plus sur les autres composants d'infrastructure requis pour l'implémentation des solutions de supervision de configuration HP, consultez l'adresse <http://h20229.www2.hp.com/solutions/ascm/index.html>.

## **Altiris Deployment Solution Agent**

Ce programme est préchargé sur l'ordinateur. Une fois installé, ce logiciel permet de communiquer avec la console d'administration de la solution de déploiement.

Pour installer Altiris Deployment Solution Agent, procédez comme suit :

- **1.** Cliquez sur **Démarrer**.
- **2.** Cliquez sur **Tous les programmes**.
- **3.** Cliquez sur le lien **Installation de Altiris DAgent** pour Windows Vista. Cliquez sur le lien **Installation de Altiris AClient** pour Windows XP.
- **4.** Suivez les instructions données à l'écran pour configurer le client Altiris.

Cet agent est un composant d'infrastructure clé pour l'activation de Altiris Deployment Solution qui fait partie de Altiris Client Management Suite. Pour en savoir plus sur les autres composants d'infrastructure requis pour l'implémentation de Altiris Client Management Suite, consultez l'adresse [http://www.hp.com/](http://www.hp.com/go/easydeploy) [go/easydeploy.](http://www.hp.com/go/easydeploy)

# <span id="page-9-0"></span>**3 Installation à distance de système**

L'installation à distance de système permet de démarrer et de configurer le système à partir du logiciel et des informations se trouvant sur un serveur réseau en initiant la fonction PXE (Preboot Execution Environment). La fonction d'installation à distance du système est généralement employée comme utilitaire d'installation et de configuration de système et peut être utilisée pour exécuter les tâches suivantes :

- Formatage d'un disque dur
- Déploiement d'une image logicielle sur un ou plusieurs nouveaux PC
- Mise à jour à distance du BIOS système par réécriture de la ROM ([Réécriture à distance de la](#page-22-0) [ROM à la page 17](#page-22-0))
- Configuration des paramètres du BIOS système

Pour initialiser l'installation à distance de système, appuyez sur F12 lorsque le message **F12=Network Service Boot** (Amorçage de maintenance réseau) apparaît dans l'angle inférieur droit de l'écran de logo HP au démarrage de l'ordinateur. Suivez les instructions affichées à l'écran pour continuer l'opération. L'ordre d'amorçage par défaut est un paramètre du BIOS qui peut être modifié de manière à toujours tenter un amorçage PXE.

# <span id="page-10-0"></span>**4 Mise à jour et gestion des logiciels**

HP fournit différents outils de supervision et de mise à jour du logiciel sur les ordinateurs de bureau, les stations de travail et les ordinateurs portables :

- **HP Client Management Interface**
- **HP SoftPag Download Manager**
- **HP System Software Manager**
- **HP ProtectTools Security Manager**
- **HP Client Configuration Manager**
- **HP Configuration Management Solution**
- **HP Client Manager for Altiris**
- **Altiris Client Management Suite**
- **HP Client Catalog for SMS**
- **HP Backup and Recovery Manager**
- PC de marque Intel vPro avec Active Management Technology
- Verdiem Surveyor
- **HP Product Change Notification**
- **HP Subscriber's Choice**

### **HP Client Management Interface**

Quels que soient les outils de supervision système utilisés par votre service informatique, la gestion de vos actifs matériels et logiciels est importante pour maintenir des coûts informatiques bas et vos activités agiles. L'administrateur informatique peut accéder à HP Client Management Interface en écrivant des scripts simples et en intégrant ceux-ci dans la solution de gestion de leur choix.

Grâce à l'interface HP CMI (HP Client Management Interface), les nouveaux ordinateurs d'entreprise HP s'intègrent en transparence dans votre environnement informatique géré. HP CMI fournit une interface qui simplifie l'intégration des ordinateurs d'entreprise HP avec les outils de supervision système répandus de l'industrie (y compris Microsoft Systems Management Server, IBM Tivoli Software et HP Operations) et avec les applications de gestion développées intra-muros. En utilisant HP CMI, les applications et outils de supervision de systèmes peuvent demander un inventaire en profondeur des clients, recevoir des informations d'état et gérer des paramètres du BIOS système en communiquant directement avec l'ordinateur client, ce qui réduit le besoin d'un logiciel d'agent ou de connecteur pour atteindre l'intégration.

HP Client Management Interface est basé sur des normes industrielles qui incluent Microsoft Windows Management Interface (MS WMI), Web-Based Enterprise Management (WBEM), System Management

<span id="page-11-0"></span>BIOS (SMBIOS) et Advanced Configuration and Power Interface (ACPI). HP CMI est une technologie de fondation utilisée dans HP Client Management Solutions. Grâce à HP CMI, HP vous permet de choisir la manière dont vous souhaitez gérer vos ordinateurs clients HP.

Une utilisation de HP Client Management Interface en conjonction avec un logiciel de supervision de système permet de réaliser les opérations suivantes :

- Demande en profondeur d'informations d'inventaire de client Capturez des informations détaillées sur les processeurs, disques durs, mémoire, BIOS, drivers, y compris informations de capteur (telles que vitesse de ventilateur, tension et température).
- Réception d'informations d'état Abonnez-vous à une vaste gamme d'alertes matérielles de client (telles que surchauffe, arrêt de ventilateur et modifications de configuration matérielle) à envoyer à la console de gestion du système, à une application ou à l'ordinateur client local. Les alertes sont envoyées en temps réel lorsqu'elles sont déclenchées par des événements matériels.
- Gestion des paramètres du BIOS système Réalisez à distance des fonctions F10, y compris configuration et modification des mots de passe du BIOS et de la séquence de démarrage de l'ordinateur, à partir de votre console de gestion du système sur tout système client sans devoir visiter chaque machine.

Pour plus d'informations sur HP Client Management Interface, consultez le site [http://www.hp.com/go/](http://www.hp.com/go/hpcmi/) [hpcmi/.](http://www.hp.com/go/hpcmi/)

## **HP SoftPaq Download Manager**

HP SoftPaq Download Manager est une interface gratuite et simple d'utilisation pour rechercher et télécharger des mises à jour logicielles pour les modèles PC clients HP de votre environnement. En indiquant vos modèles, système d'exploitation et la langue, vous pouvez rechercher, trier et sélectionnez les softpaqs rapidement. Pour télécharger HP SoftPaq Download Manager, consultez le site [http://h20331.www2.hp.com/Hpsub/cache/509658-0-0-225-121.html.](http://h20331.www2.hp.com/Hpsub/cache/509658-0-0-225-121.html)

## <span id="page-12-0"></span>**HP System Software Manager**

HP System Software Manager (SSM) est un utilitaire gratuit qui automatise le déploiement distant de drivers de périphérique et de mises à jour du BIOS pour vos PC d'entreprise HP en réseau. Lorsque SSM est exécuté, il détermine silencieusement (sans interaction de l'utilisateur) les niveaux de révision des drivers et du BIOS installées sur chaque système client en réseau et compare cet inventaire aux SoftPaqs logiciels système qui ont été testés et stockés dans un magasin de fichiers central. Le SSM procède ensuite automatiquement à la mise à jour des logiciels système des PC en réseau dont le niveau de révision est inférieur à celui des fichiers centralisés. Étant donné que la distribution des mises à jour SoftPaqs est uniquement autorisée aux modèles clients appropriés, les administrateurs peuvent utiliser efficacement le SSM en toute confiance pour maintenir les logiciels système à jour.

Le logiciel SSM s'intègre dans des outils de distribution des logiciels d'entreprise, tels que HP Configuration Management Solution, HP Client Manager for Altiris et Microsoft Systems Management Server (SMS). À l'aide de SSM, vous pouvez distribuer vos propres mises à jour ou des mises à jour tierces, qui ont été rassemblées dans le format SSM prêt à l'emploi.

Vous pouvez télécharger le logiciel SSM gratuitement à partir du site [http://www.hp.com/go/ssm.](http://www.hp.com/go/ssm)

**Framaro REMARQUE :** SSM ne prend actuellement pas en charge l'écriture de mémoire ROM à distance sur les systèmes sur lesquels la fonction BitLocker de Windows Vista est activée et qui utilisent des mesures TPM pour protéger les clés BitLocker car l'écriture du BIOS invaliderait la signature de confiance créée par BitLocker pour la plate-forme. Vous devez désactiver BitLocker via la Stratégie de groupe afin d'écrire le BIOS système.

Vous pouvez activer la prise en charge de BitLocker sans les mesures TPM du BIOS afin d'éviter l'invalidation des clés BitLocker. HP vous recommande de conserver une sauvegarde sécurisée des identités BitLocker en cas de récupération en urgence.

### **HP ProtectTools Security Manager**

Le logiciel HP ProtectTools Security Manager fournit des fonctions de sécurité conçues pour empêcher tout accès non autorisé à l'ordinateur, aux réseaux et aux données critiques. Des fonctionnalités évoluées de sécurité sont proposées dans les modules logiciels suivants :

- Credential Manager for HP ProtectTools
- **Embedded Security for HP ProtectTools**
- Java Card Security for HP ProtectTools
- **BIOS Configuration for HP ProtectTools**
- Drive Encryption for HP ProtectTools
- Device Access Manager for HP ProtectTools

Les modules logiciels disponibles pour votre ordinateur peuvent varier en fonction de votre modèle. Embedded Security for HP ProtectTools n'est par exemple disponible que sur les ordinateurs dotés de la puce de sécurité intégrée TPM (Trusted Platform Module).

Les modules logiciels HP ProtectTools peuvent être préinstallés, préchargés ou téléchargés sur le site Web HP. Pour sélectionner HP Compaq Desktops, HP ProtectTools est disponible séparément. Pour plus d'informations, consultez le site [http://www.hp.com.](http://www.hp.com)

**REMARQUE :** Les instructions contenues dans ce manuel supposent que vous avez déjà installé les modules logiciels HP ProtectTools applicables.

# <span id="page-13-0"></span>**HP Client Configuration Manager**

HP Client Configuration Manager est une solution de supervision de matériels et de logiciels destinée aux environnements Windows Vista, Windows XP et HP Thin Client, simple d'utilisation et rapide à déployer, tout en fournissant une base robuste pour les exigences futures. Cette solution est disponible en deux éditions :

- L'édition Basic est un produit gratuit destiné à la supervision des ordinateurs de bureau, ordinateurs portables et stations de travail HP, qui fournit un inventaire des matériels et logiciels, une commande à distance, une surveillance d'alertes HP, des mises à jour de BIOS et de driver HP, une intégration avec HP Protect Tools et une prise en charge supplémentaire pour Intel AMT. Cette édition prend également en charge le déploiement et la supervision de machines HP Thin Client.
- L'édition Premium, disponible à la vente, inclut toutes les fonctionnalités disponibles dans l'édition Basic et ajoute le déploiement et la migration Windows, des fonctions de gestion de correctifs, la distribution de logiciels, ainsi que le suivi de l'utilisation de logiciels.

Le logiciel HP Client Configuration Manager fournit un chemin de migration vers HP Configuration Management Solution (basé sur la technologie Radia) pour la supervision automatisée d'environnements informatiques volumineux, hétérogènes et en modification continue.

Pour plus d'informations sur le logiciel HP Client Configuration Manager, consultez le site [http://www.managementsoftware.hp.com/products/ccm/index.html.](http://www.managementsoftware.hp.com/products/ccm/index.html)

## <span id="page-14-0"></span>**HP Configuration Management Solution**

HP PC Configuration Management Solution est une solution basée sur les stratégies, qui permet aux administrateurs d'inventorier, de déployer, de corriger et de superviser en continu des logiciels et un contenu parmi des plates-formes de clients hétérogènes. Grâce à ce logiciel, le professionnel informatique peut :

- Automatiser le processus entier de supervision du cycle de vie à partir de la découverte, du déploiement et de la gestion continue via la migration et la mise au rebut
- Déployer automatiquement et superviser en continu une pile intégrale de logiciels (systèmes d'exploitation, applications, correctifs, paramètres et contenu) vers un état souhaité
- Superviser des logiciels sur virtuellement tout périphérique, notamment des ordinateurs de bureau, des postes de travail ou des ordinateurs portables, dans une infrastructure hétérogène ou autonome
- Superviser des logiciels sur la plupart des systèmes d'exploitation

Grâce à une supervision continue de la configuration, les clients HP peuvent constater d'étonnantes économies des coûts informatiques, une livraison accélérée des logiciels et du contenu sur le marché, ainsi qu'une productivité et une satisfaction accrues.

Pour plus d'informations sur le logiciel HP Configuration Management Solution, consultez le site <http://h20229.www2.hp.com/solutions/ascm/index.html>.

## <span id="page-15-0"></span>**HP Client Manager for Altiris**

Le logiciel HP Client Manager, développé avec Altiris, est disponible gratuitement pour tous les modèles d'ordinateurs de bureau, de portables et de stations de travail pris en charge par HP. Intégré dans HP Client Manager, l'utilitaire SSM permet de suivre, de surveiller et de gérer tous les aspects matériels des systèmes clients HP.

Le logiciel HP Client Manager s'utilise pour :

- Obtenir des informations précieuses sur le matériel, comme le processeur, la mémoire vidéo et les paramètres de sécurité
- Surveiller l'état du système pour prévenir l'apparition de problèmes
- Acquérir et installer automatiquement des drivers et mises à jour de BIOS sans visite de chaque PC
- Configurer à distance des paramètres de BIOS et de sécurité
- Automatiser les procédures de résolution rapide des problèmes matériels

Une étroite intégration avec les outils HP Instant Support réduit le temps de résolution des problèmes matériels.

- Diagnostics exécutez et affichez à distance des rapports sur les modèles d'ordinateurs de bureau, de portables et de stations de travail HP
- Analyse d'état du système recherchez des problèmes matériels connus éventuels dans votre base installée de systèmes clients HP
- Discussion active connectez-vous à l'assistance technique HP pour résoudre des problèmes
- Base de connaissances HP lien vers des informations d'expert
- Processus automatisé de collecte et de livraison de SoftPaq pour résolution rapide de problèmes matériels
- Identification, inventaire et initialisation de systèmes avec la puce de sécurité intégrée dans HP **ProtectTools**
- Option d'alertes d'état à afficher localement sur le système client
- Rapport d'informations d'inventaire de base pour clients non-HP
- Mettre en place et configurer la puce de sécurité TPM
- Planifier de façon centralisée une sauvegarde et récupération client
- Ajouter une prise en charge pour la gestion d'Intel AMT

Pour plus d'informations sur le logiciel HP Client Manager, consultez le site [http://www.hp.com/go/](http://www.hp.com/go/clientmanager) [clientmanager.](http://www.hp.com/go/clientmanager)

## <span id="page-16-0"></span>**Altiris Client Management Suite**

Altiris Client Management Suite est une solution simple d'utilisation pour la gestion intégrale du cycle de vie des logiciels des ordinateurs de bureau, des ordinateurs portables et des stations de travail. Client Management Suite Level 1 inclut les produits Altiris suivants :

- **Inventory Solution**
- **Deployment Solution**
- **Software Delivery Solution**
- Patch Management Solution
- **Application Metering Solution**
- **Application Management Solution**
- **Carbon Copy Solution**

Pour plus d'informations sur Altiris Client Management Suite, consultez le site [http://www.altiris.com/](http://www.altiris.com/Products/ClientManagementSuite.aspx) [Products/ClientManagementSuite.aspx](http://www.altiris.com/Products/ClientManagementSuite.aspx).

### **HP Client Catalog for SMS**

La gestion des mises à jour est une fonction importante de la maintenance d'un ensemble d'ordinateurs, du simple PC au centre de données d'une entreprise. La capacité à identifier les mises à jour existantes et à les déployer de façon opportune et automatisée peut permettre de maintenir la sécurité et la productivité de l'organisation gérée. HP offre désormais un mécanisme permettant de faciliter les mises à jour des systèmes HP dans une infrastructure de gestion Microsoft System Management Server. HP Client Catalog for SMS contient des informations sur les drivers logiciels et correctifs pour les platesformes de bureau, mobiles et de station de travail. Avec SMS 2003 R2 et Inventory Tool for Custom Updates, les entreprises peuvent intégrer et déployer des mises à jour logicielles HP rapidement et facilement, en fonction des caractéristiques de plate-forme détaillées fournies par HP Client Catalog for SMS pour cibler les systèmes client adaptés dans l'entreprise gérée.

Pour plus d'informations sur HP Client Catalog for SMS, consultez le site [http://www/hp/com/go/](http://www/hp/com/go/easydeploy/) [easydeploy/.](http://www/hp/com/go/easydeploy/)

## <span id="page-17-0"></span>**HP Backup and Recovery Manager**

Le logiciel HP Backup and Recovery Manager est une application flexible et simple d'utilisation qui vous permet de sauvegarder et de récupérer le disque dur principal du PC. Cette application fonctionne sous Windows afin de créer des sauvegardes du système d'exploitation, de toutes les applications et de tous les fichiers de données. Des sauvegardes peuvent être planifiées pour démarrer automatiquement à des intervalles spécifiés, comme elles peuvent être démarrées manuellement. Les fichiers importants peuvent être archivés indépendamment des sauvegardes normales.

Le logiciel HP Backup and Recovery Manager est préinstallé sur la partition de récupération du disque dur.

Les points de récupération et les sauvegardes de fichiers peuvent être copiés sur des CD ou des DVD, tandis que toutes les sauvegardes peuvent être copiées sur un réseau ou des disques durs.

HP recommande vivement de créer un jeu de disques de récupération immédiatement avant d'utiliser l'ordinateur et de planifier des sauvegardes automatiques régulières de point de récupération.

Pour créer le jeu de disques de récupération :

- **1.** Cliquez sur **Démarrer** > **HP Backup and Recovery** > **HP Backup and Recovery Manager** pour ouvrir l'assistant Backup and Recovery, puis cliquez sur **Suivant**.
- **2.** Sélectionnez **Create a set of recovery discs (Recommended)** (Créer un jeu de disques de récupération (recommandé)) et cliquez sur **Suivant**.
- **3.** Suivez les instructions de l'assistant.

Pour plus d'informations sur l'utilisation du logiciel HP Backup and Recovery Manager, consultez le *Manuel de l'utilisateur HP Backup and Recovery Manager* en sélectionnant **Démarrer** > **HP Backup and Recovery** > **Manuel de l'utilisateur HP Backup and Recovery Manager**.

**REMARQUE :** Vous pouvez commander un jeu de disques de récupération auprès de HP en appelant le centre de support HP. Accédez au site Web ci-dessous, sélectionnez votre région, puis cliquez sur le lien **Support technique pour un produit que vous possédez déjà** situé sous l'intitulé **Contacter HP** afin d'obtenir le numéro de téléphone du centre d'assistance pour votre région.

[http://welcome.hp.com/country/us/en/wwcontact\\_us.html](http://welcome.hp.com/country/us/en/wwcontact_us.html)

## <span id="page-18-0"></span>**PC de marque Intel vPro avec Active Management Technology**

Active Management Technology (AMT) de Intel propose une recherche, une guérison et une protection améliorées des actifs informatiques en réseau. Grâce à AMT, les PC peuvent être gérés que le système soit actif, inactif ou que le système d'exploitation soit bloqué.

Les fonctions Intel vPro incluent les suivantes :

- Informations d'inventaire matériel
- Système d'alertes
- Gestion de l'alimentation mise sous et hors tension
- Diagnostics et réparation distants
	- Connexion série sur réseau LAN contrôle par console de PC distants pendant la phase de démarrage
	- Redirection IDE amorçage du système à partir d'une unité d'amorçage, d'une image ISO ou d'un disque distant
- Isolement basé sur le matériel et récupération limitation ou blocage de l'accès réseau des PC, en cas de détection d'activité de type virale
- **REMARQUE :** Pour avoir une présentation de la technologie Intel vPro, consultez le site [http://www.intel.com/vpro.](http://www.intel.com/vpro)

Pour obtenir des informations spécifiques HP sur la technologie Intel vPro, consultez les livres blancs sur le site<http://www.hp.com/support>. Sélectionnez votre pays et votre langue, activez l'option **Accéder aux informations techniques pour la résolution de problèmes de support**, entrez le numéro de modèle de l'ordinateur, puis appuyez sur Entrée. Dans la catégorie **Resources** (Ressources), cliquez sur **Manuals (guides, supplements, addendums, etc)** (Manuels [guides, suppléments, addendums, etc.]). Sous **Quick jump to manuals by category** (Atteindre rapidement les manuels par catégorie), cliquez sur **White papers** (Livres blancs).

Sur les PC de marque Intel vPro, les technologies de gestion disponibles incluent les suivantes :

- **AMT**
- **ASF**
- Virtualization Technology (VT)

Les technologies ASF et AMT ne peuvent pas être configurées en même temps, mais toutes deux sont prises en charge.

Pour configurer des systèmes Intel vPro pour AMT ou ASF :

- **1.** Allumez l'ordinateur ou redémarrez-le. Sous Microsoft Windows, cliquez sur **Démarrer** > **Arrêter l'ordinateur** > **Redémarrer**.
- 2. Dès que l'ordinateur se met sous tension, appuyez sur la combinaison de touches Ctrl+P, lorsque le voyant du moniteur s'allume en vert.
- **EX REMARQUE :** Si vous n'appuyez pas sur les touches Ctrl+P au moment opportun, vous devrez redémarrer l'ordinateur et appuyer de nouveau sur ses touches Ctrl+P lorsque le voyant du moniteur s'allume en vert pour avoir accès à l'utilitaire.

Cette combinaison permet d'accéder à l'utilitaire de configuration MEBx (Management Engine BIOS Execution) d'Intel. Cet utilitaire permet à l'utilisateur de configurer divers aspects de la technologie de gestion. Les options de configuration incluent les suivantes :

- Configuration de plate-forme ME
	- Contrôle d'état de plate-forme ME active/désactive le moteur de gestion
	- Mise à jour locale de microprogramme ME active/désactive localement la gestion des mises à jour du microprogramme
	- Contrôleur LAN active/désactive le contrôleur réseau intégré
	- Contrôle des fonctions ME active AMT, ASF ou aucune des technologies
	- Contrôle d'alimentation ME configure les stratégies d'alimentation du moteur de gestion
- Configuration AMT Intel
	- Modification du mot de passe AMT requis pour configurer AMT (le mot de passe par défaut est **admin**)
	- Nom d'hôte permet à l'administrateur d'attribuer un nom au client
	- TCP/IP permet à l'administrateur d'attribuer une adresse IP ou d'activer DHCP
	- Serveur d'approvisionnement permet à l'administrateur d'attribuer l'adresse IP du serveur d'approvisionnement
	- Modèle d'approvisionnement permet à l'administrateur de configurer le mode entreprise ou SMB
	- Définir PID et PPS permet à l'administrateur de fournir une clé de pré-approvisionnement (voir le livre blanc HP, *Intel vPro Provisioning*)
	- Désapprovisionnement permet à l'administrateur de réinitialiser la configuration AMT sur les paramètres usine par défaut
	- VLAN permet à l'administrateur d'activer la prise en charge de virtualisation de réseau LAN
	- SOL/IDE-R permet à l'administrateur d'activer l'amorçage distant et les sessions de contrôle
- Modification du mot de passe MEBx (HP recommande vivement de modifier ce mot de passe. Le mot de passe par défaut est **admin**.)

Afin de gérer à distance des systèmes AMT, l'administrateur doit utiliser une console distante qui prend en charge AMT. Des consoles de gestion d'entreprise sont disponibles auprès de certains fournisseurs, comme HP, Altiris et Microsoft SMS. En mode SMB, le client fournit une interface de navigateur Web. Pour accéder à cette fonction, ouvrez un navigateur à partir de tout autre système sur le réseau, puis entrez http://nom\_hôte:16992 où nom\_hôte est le nom attribué au système. Vous pouvez également utiliser l'adresse IP à la place du nom d'hôte.

## <span id="page-20-0"></span>**Verdiem Surveyor**

Verdiem Surveyor est une solution logicielle permettant de gérer les coûts électriques du PC. Surveyor calcule et rapporte l'électricité consommée par chaque PC. Il permet également de contrôler les paramètres d'alimentation du PC, permettant ainsi aux administrateurs de mettre aisément en œuvre des stratégies d'économie d'énergie sur l'ensemble des réseaux. Un HP SoftPaq contenant l'agent Surveyor peut être téléchargé sur le site Web de support HP et installé sur des modèles d'ordinateurs de bureau pris en charge. Des licences Surveyor pour gérer les PC peuvent être achetées auprès de votre représentant HP.

## **HP Product Change Notification**

Le programme de notification proactive de modifications utilise un site Web sécurisé permettant, de manière proactive et automatique, d'effectuer les opérations suivantes :

- Recevoir des avis électroniques de modification de matériel et de logiciels sur la plupart des ordinateurs et des serveurs professionnels, jusqu'à 60 jours à l'avance.
- Recevoir des avis électroniques à la clientèle, des bulletins de sécurité et des alertes de drivers pour la plupart des ordinateurs et des serveurs professionnels.

Vous pouvez définir votre propre profil de manière à ne recevoir que des informations relatives à un environnement informatique spécifique. Pour en savoir plus sur le programme de notification proactive de modifications et créer un profil personnalisé, consultez le site [http://h30046.www3.hp.com/](http://h30046.www3.hp.com/subhub.php?jumpid=go/pcn.) [subhub.php](http://h30046.www3.hp.com/subhub.php?jumpid=go/pcn.).

### **Subscriber's Choice**

Le service Subscriber's Choice HP est un service personnalisé.

Sur la base de votre profil, HP vous fournira des conseils personnalisés sur les produits, les articles vedettes et les alertes/notifications sur les drivers et l'assistance.

Dans le cas de ces alertes/notifications, vous recevez des messages électroniques vous indiquant que vous pouvez télécharger les informations auxquelles vous êtes abonné. Pour en savoir plus sur le service Subscriber's Choice et définir votre profil personnel, consultez le site <http://h30046.www3.hp.com/subhub.php>.

## <span id="page-21-0"></span>**Solutions retirées**

Deux progiciels, Altiris Local Recovery et Dantz Retrospect, ne sont plus livrés avec les ordinateurs de bureau, les ordinateurs portables et les stations de travail d'entreprise HP. En commençant avec les nouveaux ordinateurs de bureau, ordinateurs portables et stations de travail d'entreprise commercialisés en 2006, tous les modèles seront livrés avec HP Backup and Recovery Manager.

# <span id="page-22-0"></span>**5 Réécriture de la ROM**

Le BIOS de l'ordinateur dispose d'une mémoire morte (ROM) programmable. En créant un mot de passe de configuration dans l'utilitaire Computer Setup (F10), vous pouvez protéger la mémoire morte contre toute mise à jour ou réécriture malheureuse. Cela est important pour garantir l'intégrité opérationnelle de l'ordinateur. Si vous devez ou souhaitez mettre à niveau le BIOS, vous pouvez télécharger les dernières images de BIOS à partir de la page Supports et drivers HP, [http://www.hp.com/support/](http://www.hp.com/support/files) [files.](http://www.hp.com/support/files)

 $\triangle$  **ATTENTION** : Pour assurer une protection maximale de votre mémoire morte, n'oubliez pas de créer un mot de passe de configuration. Le mot de passe de configuration permet d'empêcher les mises à niveau non autorisées de la ROM. Le logiciel System Software Manager permet à l'administrateur système de définir un mot de passe de configuration sur un ou plusieurs PC simultanément. Pour plus d'informations, consultez le site [http://www.hp.com/go/ssm.](http://www.hp.com/go/ssm)

### **Réécriture à distance de la ROM**

La fonction de réécriture à distance de la ROM permet une mise à niveau en toute sécurité le BIOS d'ordinateurs HP distants, directement depuis la console de supervision réseau centralisée. L'exécution à distance de cette tâche sur plusieurs ordinateurs permet une mise en œuvre efficace et un meilleur contrôle des images de BIOS de PC HP par le réseau. Cela permet également une augmentation de la productivité et une baisse du coût de possession.

**REMARQUE :** SSM ne prend actuellement pas en charge l'écriture de mémoire ROM à distance sur les systèmes sur lesquels la fonction BitLocker de Windows Vista est activée et qui utilisent des mesures TPM pour protéger les clés BitLocker car l'écriture du BIOS invaliderait la signature de confiance créée par BitLocker pour la plate-forme. Vous devez désactiver BitLocker via la Stratégie de groupe afin d'écrire le BIOS système.

L'ordinateur doit être en marche ou activé à l'aide de la fonction de réveil à distance pour pouvoir utiliser la fonction de réécriture ROM à distance.

Pour plus d'informations sur la mise à jour à distance de la ROM, consultez les rubriques HP Client Manager Software et System Software Manager sur le site [http://www.hp.com/go/ssm/.](http://www.hp.com/go/ssm/)

### **HPQFlash**

L'utilitaire HPQFlash permet de mettre à jour ou de restaurer localement le BIOS système de PC individuels à partir d'un système d'exploitation Windows.

Pour plus d'informations sur l'utilitaire HPQFlash, consultez le site <http://www.hp.com/support/files> et entrez le numéro de modèle de l'ordinateur lorsque vous y êtes invité.

# <span id="page-23-0"></span>**6 Mode de récupération d'urgence de bloc d'amorçage**

Le mode de récupération d'urgence du bloc d'amorçage permet de restaurer le système dans le cas improbable d'une panne de ROM flash, par exemple si une coupure de courant se produisait pendant une mise à niveau de la ROM. Ceci rendrait le BIOS système inutilisable. Le bloc d'amorçage (Boot Block) est une section protégée de la mémoire morte qui contient le code qui contrôle la validité de l'image du BIOS système, chaque fois que le système est mis sous tension.

- Si l'image du BIOS système est valide, le système démarre normalement.
- Si l'image n'est pas valide, un BIOS de bloc d'amorçage failsafe offre une prise en charge suffisante pour rechercher les fichiers d'image du BIOS sur les supports amovibles. Si un fichier d'image du BIOS approprié est trouvé, il est automatiqument inscrit dans la ROM.

Si une image de BIOS système non valide est détectée, le voyant d'alimentation du système clignote en rouge 8 fois, à une seconde d'intervalle. Simultanément, le haut-parleur émet 8 bips. Si la partie de la ROM système contenant l'image ROM d'option vidéo n'est pas corrompue, le **mode de récupération d'urgence du bloc d'amorçage** s'affiche à l'écran.

Pour restaurer le système après son passage au mode de récupération d'urgence du bloc d'amorçage, procédez comme suit :

- **1.** Éteignez l'alimentation.
- **2.** Insérez une un CD ou un périphérique USB à mémoire flash contenant le fichier d'image de BIOS souhaité dans le répertoire racine.
- **EX REMARQUE :** Le support doit être formaté à l'aide du système de fichiers FAT12, FAT16 ou FAT32.
- **3.** Allumez l'ordinateur.

Si aucune image du BIOS appropriée n'est trouvée, vous êtes invité à insérer un support contenant un fichier d'image du BIOS.

Si le système reprogramme la ROM avec succès, il se met automatiquement hors tension.

- **4.** Retirez le support amovible utilisé pour mettre à niveau le BIOS.
- **5.** Mettez l'ordinateur sous tension pour le redémarrer.
- **EX REMARQUE :** BitLocker empêche Windows Vista de démarrer lorsqu'un CD contenant le fichier image du BIOS file est situé dans une unité optique. Si BitLocker est activé, retirez ce CD avant de tenter de démarrer vers Windows Vista.

# <span id="page-24-0"></span>**7 Réplication de la configuration**

Les procédures suivantes permettent à un administrateur de copier facilement la configuration d'un ordinateur sur d'autres ordinateurs du même modèle. Ceci permet une configuration plus rapide et plus cohérente de plusieurs ordinateurs.

**REMARQUE :** Les deux procédures nécessitent une unité de disquette ou un périphérique USB à mémoire flash pris en charge, par exemple une clé HP Drive Key.

### **Copie vers un ordinateur unique**

- **ATTENTION :** Une configuration d'installation est spécifique au modèle. Une corruption du système de fichiers peut se produire si les ordinateurs source et cible ne sont pas du même modèle. Par exemple, ne copiez pas la configuration d'installation d'un PC dc7xxx vers un PC dx7xxx.
	- **1.** Sélectionnez une configuration d'installation à copier. Éteignez l'ordinateur. Sous Windows, cliquez sur **Démarrer** > **Arrêter** > **Arrêter l'ordinateur**.
	- **2.** Si vous utilisez un périphérique USB à mémoire flash, insérez-le maintenant.
	- **3.** Allumez l'ordinateur.
	- **4.** Dès que l'ordinateur se met sous tension, appuyez sur la touche F10 lorsque le voyant du moniteur s'allume en vert pour accéder à l'utilitaire Computer Setup. Appuyez sur Entrée pour ignorer l'écran de titre, si vous le souhaitez.
	- **REMARQUE :** Si vous n'appuyez pas sur la touche F10 au moment opportun, vous devrez redémarrer l'ordinateur et appuyer de nouveau sur cette touche lorsque le voyant du moniteur s'allume en vert pour avoir accès à l'utilitaire.
	- **5.** Si vous utilisez une disquette, insérez-la maintenant.
	- **6.** Cliquez sur **Fichier** > **Replicated Setup** (Installation répliquée) > **Save to Removable Media** (Enregistrer sur support amovible). Pour créer la disquette de configuration ou le périphérique USB à mémoire flash, suivez les instructions à l'écran.
	- **7.** Mettez hors tension l'ordinateur à configurer, puis insérez la disquette de configuration ou le périphérique USB à mémoire flash.
	- **8.** Mettez sous tension l'ordinateur à configurer.
	- **9.** Dès que l'ordinateur se met sous tension, appuyez sur la touche F10 lorsque le voyant du moniteur s'allume en vert pour accéder à l'utilitaire Computer Setup. Appuyez sur Entrée pour ignorer l'écran de titre, si vous le souhaitez.
	- **10.** Cliquez sur **Fichier** > **Replicated Setup** (Installation répliquée) > **Restore from Removable Media** (Restaurer à partir du support amovible), puis suivez les instructions à l'écran.
	- **11.** Une fois la configuration terminée, redémarrez l'ordinateur.

## <span id="page-25-0"></span>**Copie vers plusieurs ordinateurs**

**ATTENTION :** Une configuration d'installation est spécifique au modèle. Une corruption du système de fichiers peut se produire si les ordinateurs source et cible ne sont pas du même modèle. Par exemple, ne copiez pas la configuration d'installation d'un PC dc7xxx vers un PC dx7xxx.

Cette méthode prend un peu plus de temps pour préparer la disquette de configuration ou le périphérique USB à mémoire flash, mais la copie de la configuration vers les ordinateurs cible est bien plus rapide.

- **REMARQUE :** Une disquette amorcable est requise pour cette procédure ou pour créer un périphérique USB à mémoire flash amorçable. Si Windows XP n'est pas disponible pour créer une disquette amorçable, utilisez la méthode de copie vers un ordinateur unique à la place (voir la section [Copie vers un ordinateur unique à la page 19](#page-24-0)).
	- **1.** Créez une disquette ou un périphérique USB à mémoire flash amorçable. Reportez-vous à la section [Périphérique USB à mémoire flash compatible à la page 21](#page-26-0) ou [Périphérique USB à](#page-27-0) [mémoire flash non pris en charge à la page 22](#page-27-0).
	- **ATTENTION :** Tous les ordinateurs ne sont pas capables de démarrer à partir d'un périphérique USB à mémoire flash. Si le périphérique USB figure avant le disque dur dans l'ordre d'amorçage par défaut de Computer Setup (F10), alors vous pouvez démarrer l'ordinateur à partir d'un périphérique USB à mémoire flash. Sinon, vous devez utiliser une disquette amorçable.
	- **2.** Sélectionnez une configuration d'installation à copier. Éteignez l'ordinateur. Sous Windows, cliquez sur **Démarrer** > **Arrêter** > **Arrêter l'ordinateur**.
	- **3.** Si vous utilisez un périphérique USB à mémoire flash, insérez-le maintenant.
	- **4.** Allumez l'ordinateur.
	- **5.** Dès que l'ordinateur est sous tension, appuyez sur la touche F10 lorsque le voyant du moniteur s'allume en vert pour accéder à l'utilitaire Computer Setup. Appuyez sur Entrée pour ignorer l'écran de titre, si vous le souhaitez.
	- **EX REMARQUE :** Si vous n'appuyez pas sur la touche F10 au moment opportun, vous devrez redémarrer l'ordinateur et appuyer de nouveau sur la touche F10 lorsque le voyant du moniteur s'allume en vert pour avoir accès à l'utilitaire.
	- **6.** Si vous utilisez une disquette, insérez-la maintenant.
	- **7.** Cliquez sur **Fichier** > **Replicated Setup** (Installation répliquée) > **Save to Removable Media** (Enregistrer sur support amovible). Pour créer la disquette de configuration ou le périphérique USB à mémoire flash, suivez les instructions à l'écran.
	- **8.** Téléchargez un utilitaire BIOS pour la réplication de la configuration (repset.exe) et copiez-le sur la disquette de configuration ou le périphérique USB à mémoire flash. Pour obtenir cet utilitaire, allez le site [http://welcome.hp.com/country/us/en/support.html](http://welcome.hp.com/country/us/en/support.html?pageDisplay=drivers) et entrez le numéro de modèle de l'ordinateur.
	- **9.** Sur la disquette de configuration ou le périphérique USB à mémoire flash, créez un fichier autoexec.bat contenant la commande suivante :

repset.exe

- **10.** Mettez hors tension l'ordinateur à configurer. Insérez la disquette de configuration ou le périphérique USB à mémoire flash, puis mettez l'ordinateur sous tension. L'utilitaire de configuration s'exécute automatiquement.
- **11.** Une fois la configuration terminée, redémarrez l'ordinateur.

# <span id="page-26-0"></span>**Création d'un périphérique d'amorçage**

### **Périphérique USB à mémoire flash compatible**

Les périphériques pris en charge disposent d'une image préinstallée pour simplifier le processus les rendant amorçables. Tous les périphériques USB à mémoire flash HP ou Compaq et la plupart des autres comportent cette image préinstallée. Si le périphérique USB utilisé ne possède pas cette image, suivez la procédure décrite plus loin dans cette section (voir [Périphérique USB à mémoire flash non](#page-27-0) [pris en charge à la page 22](#page-27-0)).

Pour créer un périphérique d'amorçage USB à mémoire flash, vous devez avoir :

- un périphérique USB à mémoire flash pris en charge
- une disquette DOS amorcable avec les programmes FDISK et SYS (si SYS n'est pas disponible, FORMAT peut être utilisé, mais tous les fichiers existants sur le périphérique USB à mémoire flash seront perdus)
- un PC amorçable à partir d'un périphérique USB à mémoire flash
- **ATTENTION :** Certains PC plus anciens peuvent ne pas démarrer à partir d'un périphérique USB à mémoire flash. Si le périphérique USB figure avant le disque dur dans l'ordre d'amorçage par défaut de Computer Setup (F10), vous pouvez démarrer l'ordinateur à partir d'un périphérique USB à mémoire flash. Sinon, vous devez utiliser une disquette amorçable.
	- **1.** Éteignez l'ordinateur.
	- **2.** Insérez le périphérique USB à mémoire flash dans un des ports USB de l'ordinateur, puis retirez tous les autres périphériques de stockage USB à l'exception des unités de disquette USB.
	- **3.** Insérez une disquette DOS amorçable contenant FDISK.COM et SYS.COM ou FORMAT.COM, puis allumez l'ordinateur.
	- **4.** Exécutez FDISK à partir de l'invite **A:\** en entrant FDISK et en appuyant sur la touche Entrée. Si vous y êtes invité, cliquez sur **Yes** (**Y**) pour activer la prise en charge de disque de grande taille.
	- **5.** Entrez le choix [5] pour afficher les unités de disque du système. Le périphérique USB à mémoire flash sera l'unité dont la taille s'approche le plus de celle des unités affichées. Habituellement, il s'agit de la dernière unité de la liste. Notez la lettre de cette unité.

Périphérique USB à mémoire flash :

- **ATTENTION :** Si aucune unité ne correspond au périphérique USB à mémoire flash, ne continuez pas. Vous pourriez perdre des données. Vérifiez si d'autres périphériques de stockage sont connectés aux ports USB. Si vous en trouvez, déconnectez-les, redémarrez l'ordinateur et continuez à l'étape 4. Si vous n'en trouvez pas, soit le système ne prend pas en charge les périphériques USB à mémoire flash, soit le périphérique USB utilisé est défectueux. NE tentez PAS de rendre amorçable le périphérique USB connecté.
- **6.** Quittez FDISK en appuyant sur la touche Échap pour revenir à l'invite **A:\**.
- **7.** Si votre disquette DOS contient SYS.COM, passez à l'étape 8, sinon passez à l'étape 9.
- **8.** À l'invite **A:\**, entrez SYS x: où x représente la lettre d'unité notée ci-dessus.
- **ATTENTION :** Assurez-vous d'avoir entré la lettre d'unité correcte pour le périphérique USB à mémoire flash.

Une fois les fichiers système transférés, SYS revient à l'invite **A:\**. Passez à l'étape 13.

**9.** Copiez tous les fichiers à conserver du périphérique USB à mémoire flash vers un répertoire temporaire sur une autre unité (par exemple, le disque dur interne du système).

- <span id="page-27-0"></span>**10.** À l'invite **A:\**, entrez FORMAT /S X: où X représente la lettre d'unité notée ci-dessus.
	- **ATTENTION :** Assurez-vous d'avoir entré la lettre d'unité correcte pour le périphérique USB à mémoire flash.

FORMAT affiche un ou plusieurs avertissements et vous demande à chaque fois si vous voulez continuer. Entrez Y à chaque fois. FORMAT formate le périphérique USB à mémoire flash, ajoute les fichiers système et vous demande d'entrer un nom de volume.

- **11.** Appuyez sur Entrée si vous ne désirez pas de nom de volume ou entrez le nom de votre choix.
- **12.** Recopiez sur votre périphérique USB tous les fichiers sauvegardés à l'étape 9.
- **13.** Retirez la disquette et redémarrez l'ordinateur. L'ordinateur s'amorcera sur le périphérique USB à mémoire flash comme unité C.
- **REMARQUE :** L'ordre d'amorçage par défaut varie d'un ordinateur à l'autre et peut être changé à l'aide de l'utilitaire Computer Setup (F10).

Si vous utilisez une version DOS d'un système d'exploitation Windows 9x, un écran de logo Windows peut s'afficher brièvement. Si vous ne souhaitez pas voir cet écran, ajoutez un fichier de taille zéro nommé LOGO.SYS dans le répertoire racine du périphérique USB à mémoire flash.

Revenez à la section [Copie vers plusieurs ordinateurs à la page 20.](#page-25-0)

### **Périphérique USB à mémoire flash non pris en charge**

Pour créer un périphérique d'amorçage USB à mémoire flash, vous devez avoir :

- un périphérique USB à mémoire flash
- une disquette DOS amorçable avec les programmes FDISK et SYS (si SYS n'est pas disponible, FORMAT peut être utilisé, mais tous les fichiers existants sur le périphérique USB à mémoire flash seront perdus)
- un PC amorcable à partir d'un périphérique USB à mémoire flash
- **ATTENTION :** Certains PC plus anciens peuvent ne pas démarrer à partir d'un périphérique USB à mémoire flash. Si le périphérique USB figure avant le disque dur dans l'ordre d'amorçage par défaut de Computer Setup (F10), vous pouvez démarrer l'ordinateur à partir d'un périphérique USB à mémoire flash. Sinon, vous devez utiliser une disquette amorçable.
	- **1.** Si le système est doté de cartes PCI auxquelles sont connectés des unités de disque SCSI, RAID ATA ou SATA, éteignez l'ordinateur et débranchez le cordon d'alimentation.
	- **ATTENTION :** Le cordon d'alimentation doit être débranché.
	- **2.** Ouvrez l'ordinateur et retirez les cartes PCI.
	- **3.** Insérez le périphérique USB à mémoire flash dans un des ports USB de l'ordinateur, puis retirez tous les autres périphériques de stockage USB à l'exception des unités de disquette USB. Fermez l'ordinateur.
	- **4.** Branchez l'ordinateur et mettez-le en marche.
	- **5.** Dès que l'ordinateur est sous tension, appuyez sur la touche F10 lorsque le voyant du moniteur s'allume en vert pour accéder à l'utilitaire Computer Setup. Appuyez sur Entrée pour ignorer l'écran de titre, si vous le souhaitez.
		- **EX REMARQUE :** Si vous n'appuyez pas sur la touche F10 au moment opportun, vous devrez redémarrer l'ordinateur et appuyer de nouveau sur la touche F10 lorsque le voyant du moniteur s'allume en vert pour avoir accès à l'utilitaire.

**6.** Utilisez la commande **Advanced** (Avancé) > **PCI Devices** (Périphériques PCI) pour désactiver les contrôleurs PATA et SATA. Lors de la désactivation du contrôleur SATA, notez l'IRQ à laquelle le contrôleur est affecté. Vous devrez ultérieurement lui réaffecter cette IRQ. Quittez Computer Setup en confirmant vos modifications.

IRQ SATA : \_\_\_

- **7.** Insérez une disquette DOS amorçable contenant FDISK.COM et SYS.COM ou FORMAT.COM, puis allumez l'ordinateur.
- **8.** Exécutez FDISK et supprimez toute partition du périphérique USB à mémoire flash. Créez une nouvelle partition et définissez-la comme partition active. Quittez FDISK en appuyant sur la touche Échap.
- **9.** Si le système ne redémarre pas automatiquement à la sortie de FDISK, appuyez sur les touches Ctrl+Alt+Suppr pour redémarrer à partir de la disquette DOS.
- **10.** À l'invite **A:\**, entrez FORMAT C: /S et appuyez sur la touche Entrée. FORMAT formate le périphérique USB à mémoire flash, ajoute les fichiers système et vous demande d'entrer un nom de volume.
- **11.** Appuyez sur Entrée si vous ne désirez pas de nom de volume ou entrez le nom de votre choix.
- **12.** Éteignez l'ordinateur et débranchez le cordon d'alimentation. Ouvrez l'ordinateur et réinstallez les cartes PCI précédemment enlevées. Fermez l'ordinateur.
- **13.** Retirez la disquette, branchez l'ordinateur et mettez-le en marche.
- **14.** Dès que l'ordinateur est sous tension, appuyez sur la touche F10 lorsque le voyant du moniteur s'allume en vert pour accéder à l'utilitaire Computer Setup. Appuyez sur Entrée pour ignorer l'écran de titre, si vous le souhaitez.
- **15.** Utilisez la commande **Advanced** (Avancé) > **PCI Devices** (Périphériques PCI) et réactivez les contrôleurs PATA et SATA que vous avez désactivés à l'étape 6. Replacez le contrôleur SATA sur son IRQ d'origine.
- **16.** Enregistrez vos modifications et quittez Computer Setup. L'ordinateur s'amorcera sur le périphérique USB à mémoire flash comme unité C.
- **REMARQUE :** L'ordre d'amorçage par défaut varie d'un ordinateur à l'autre et peut être changé à l'aide de l'utilitaire Computer Setup (F10). Reportez-vous au *Manuel de l'utilitaire Computer Setup (F10)* pour obtenir des instructions.

Si vous utilisez une version DOS d'un système d'exploitation Windows 9x, un écran de logo Windows peut s'afficher brièvement. Si vous ne souhaitez pas voir cet écran, ajoutez un fichier de taille zéro nommé LOGO.SYS dans le répertoire racine du périphérique USB à mémoire flash.

Revenez à la section [Copie vers plusieurs ordinateurs à la page 20](#page-25-0).

# <span id="page-29-0"></span>**8 Bouton de mise sous tension double état**

Lorsque l'interface de configuration avancée et d'économie d'énergie est activée, le bouton de mise sous tension peut servir soit de bouton marche/arrêt, soit de bouton de mise en veille. La fonction de mise en veille ne met pas l'ordinateur hors tension, mais le fait passer dans un état à faible consommation électrique. Cela vous permet d'arrêter le système sans fermer les applications et de reprendre rapidement votre travail où vous l'aviez laissé sans perdre de données.

Pour reconfigurer le bouton de mise sous tension, procédez comme suit :

- **1.** Cliquez sur le bouton **Démarrer**, puis sélectionnez **Panneau de configuration** > **Options d'alimentation**.
- **2.** Dans les **Propriétés des options d'alimentation**, sélectionnez l'onglet **Avancé**.
- **3.** Dans la section **Bouton d'alimentation**, sélectionnez **Mettre en veille**.

Lorsque le bouton d'alimentation est configuré pour la mise en veille, le fait d'appuyer sur ce bouton met l'ordinateur dans un mode de fonctionnement à très faible consommation. Appuyez de nouveau sur le bouton pour ramener rapidement le système à son fonctionnement normal. Pour couper complètement l'alimentation de l'ordinateur, appuyez sur le bouton de mise sous tension pendant quatre secondes.

 $\triangle$  **ATTENTION :** N'éteignez l'ordinateur avec le bouton d'alimentation que si le système ne répond plus : le fait d'éteindre l'ordinateur sans interaction avec le système d'exploitation peut provoquer une perte de données ou altérer les données du disque dur.

# <span id="page-30-0"></span>**9 Support du site Web HP**

Les ingénieurs HP ont procédé à des tests rigoureux et au débogage des logiciels mis au point par HP et d'autres éditeurs. Ils ont également développé un logiciel spécifique de prise en charge de système d'exploitation afin de garantir les performances, la compatibilité et la fiabilité des ordinateurs HP.

Lorsque vous installez des systèmes d'exploitation nouveaux ou révisés, il est important d'exécuter le logiciel de prise en charge conçu pour ce système d'exploitation. Si vous prévoyez d'utiliser une version de Microsoft Windows différente de celle fournie avec l'ordinateur, vous devez d'abord installer les drivers de périphérique et les utilitaires appropriés afin de garantir la prise en charge correcte et l'exécution de toutes les fonctionnalités.

HP a simplifié la localisation, l'accès, l'évaluation et l'installation du dernier logiciel de support. Vous pouvez télécharger ce logiciel à partir du site <http://www.hp.com/support>.

Ce site contient les derniers drivers de périphérique, utilitaires et images de ROM flash dont vous avez besoin pour exécuter le système d'exploitation Microsoft Windows le plus récent sur l'ordinateur HP.

# <span id="page-31-0"></span>**10 Normes industrielles**

Les solutions de supervision HP s'intègrent dans d'autres applications de supervision, car elles s'appuient sur des normes établies telles que :

- WBEM (Web-Based Enterprise Management)
- WMI (Windows Management Interface)
- WOL (Wake On LAN)
- **ACPI (Advanced Configuration and Power Interface)**
- SMBIOS (System Management BIOS)
- Prise en charge de PXE (Pre-boot Execution Environment)

# <span id="page-32-0"></span>**11 Suivi d'inventaire et sécurité**

Les fonctions de suivi d'inventaire incorporées dans l'ordinateur fournissent les données essentielles d'inventaire qui peuvent être gérées dans les logiciels HP Systems Insight Manager, HP Client Manager, HP Configuration Management Solution, HP Client Configuration Manager ou autre application de supervision des systèmes. L'intégration automatique qui se fait en continu entre les fonctions de suivi d'inventaire et ces produits permet de choisir l'outil de supervision le mieux adapté à l'environnement et d'exploiter l'investissement dans des outils existants.

HP propose en outre différentes solutions permettant de sécuriser l'accès aux éléments et aux données essentiels de l'ordinateur. Lorsqu'il est installé, l'utilitaire de sécurité intégrée ProtectTools empêche l'accès non autorisé aux données, vérifie l'intégrité du système et authentifie les tiers qui tentent d'y accéder. (Pour plus d'informations, reportez-vous au *Manuel HP ProtectTools Security Manager* sur le site [http://www.hp.com.](http://www.hp.com)) Les fonctions de sécurité, telles que HP Embedded Security for ProtectTools, le capteur Smart Cover et le verrou Smart Cover, disponibles sur certains modèles, empêchent tout accès non autorisé aux composants internes de l'ordinateur. En désactivant les ports parallèles, de série ou USB ou en désactivant la capacité d'amorçage des supports amovibles, vous pouvez protéger vos données importantes. Les alertes de modification de mémoire et de capteur Smart Cover peuvent être transmises automatiquement aux applications de supervision, afin d'émettre des messages proactifs en cas de manipulation des composants internes de l'ordinateur.

**REMARQUE :** HP Embedded Security for ProtectTools, le capteur Smart Cover et le verrou Smart Cover sont disponibles en option sur certains modèles.

Vous pouvez gérer les paramètres de sécurité de l'ordinateur HP à l'aide des utilitaires suivants :

- Localement, avec l'utilitaire Computer Setup. Pour en savoir plus et obtenir des instructions sur l'utilisation de Computer Setup, consultez le *Manuel de l'utilitaire Computer Setup (F10)* fourni avec l'ordinateur. Certains ordinateurs sont également dotés du logiciel HP BIOS Configuration for ProtectTools, qui est un composant ProtectTools basé sur Windows permettant aux administrateurs de configurer des paramètres de sécurité BIOS à partir du système d'exploitation exécuté.
- À distance, avec HP Client Manager, HP Client Configuration Manager ou System Software Manager. Ce logiciel permet le déploiement sûr et cohérent, ainsi que le contrôle des paramètres de sécurité.

Les sections et le tableau suivants décrivent les fonctions locales de supervision de la sécurité de l'ordinateur offertes par l'utilitaire Computer Setup (F10).

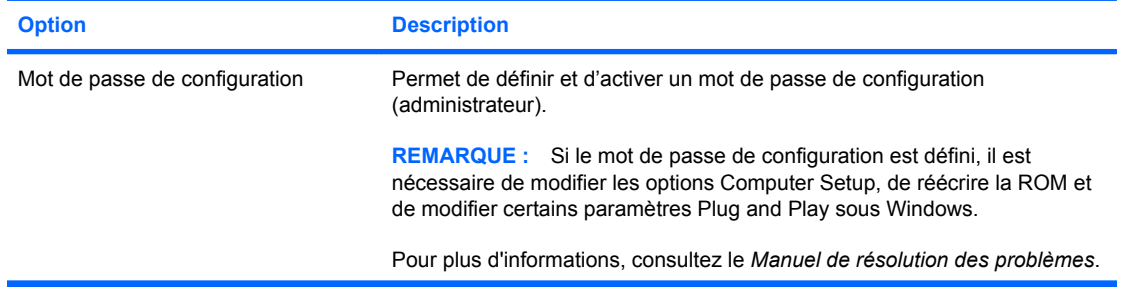

#### **Tableau 11-1 Sommaire des fonctions de sécurité**

#### **Tableau 11-1 Sommaire des fonctions de sécurité (suite)**

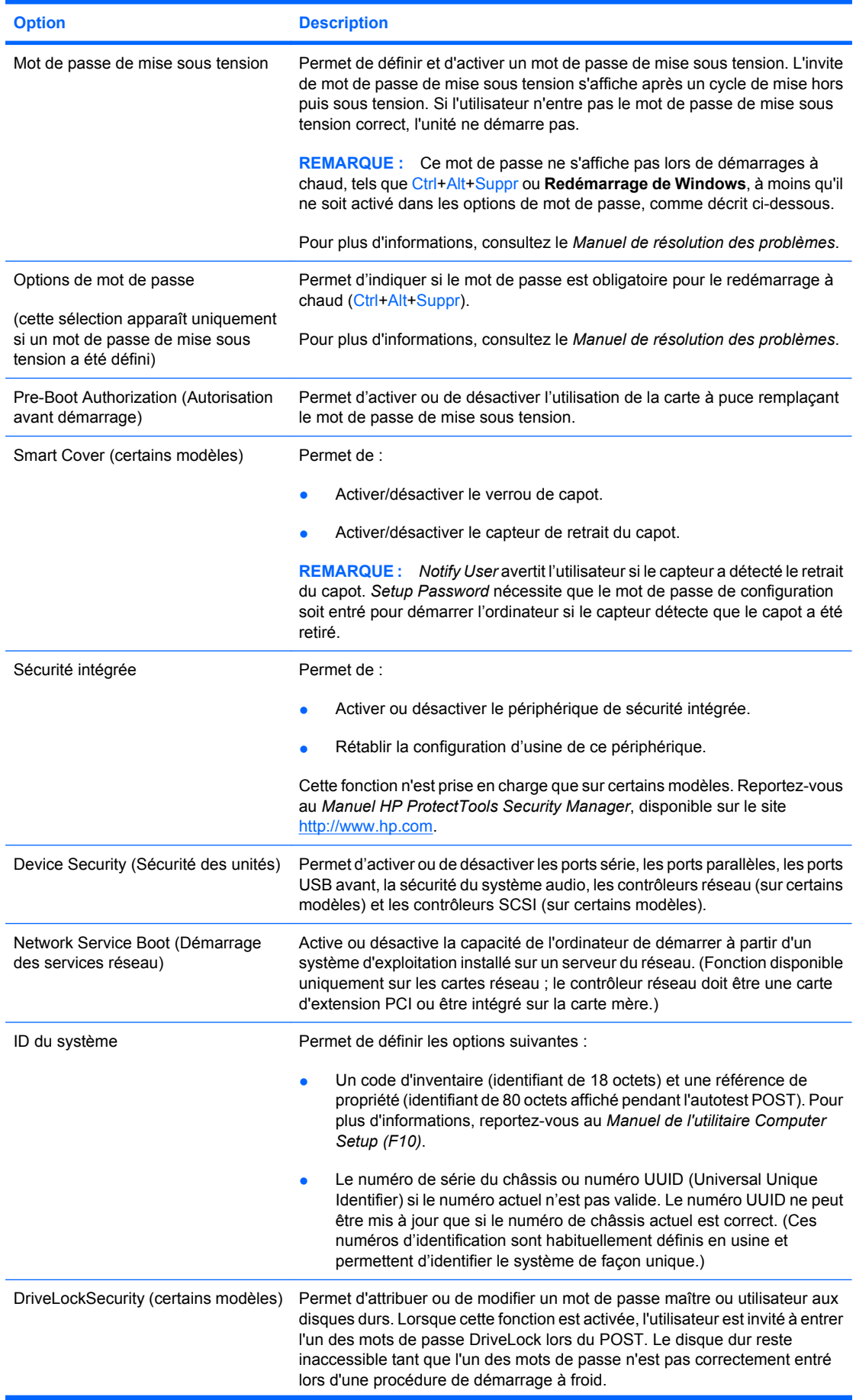

#### <span id="page-34-0"></span>**Tableau 11-1 Sommaire des fonctions de sécurité (suite)**

**Option Description**

**REMARQUE :** Cette option n'apparaît que si au moins un disque dur offrant la fonction DriveLock est relié à votre système.

Pour plus d'informations sur Computer Setup, consultez le *Manuel de l'utilitaire Computer Setup (F10)*.

La prise en charge des options de sécurité peut varier en fonction de la configuration de l'ordinateur.

### **Sécurité par mot de passe**

Le mot de passe de mise sous tension empêche l'accès non autorisé à votre ordinateur en demandant la saisie d'un mot de passe pour accéder aux applications ou aux données, chaque fois que l'ordinateur est allumé ou redémarré. Le mot de passe de configuration empêche l'accès non autorisé à Computer Setup et peut aussi être utilisé à la place du mot de passe de mise sous tension. C'est-à-dire que, lorsque l'invite de saisie du mot de passe de mise sous tension s'affiche, la saisie du mot de passe de configuration vous permettra d'accéder à l'ordinateur.

La création d'un mot de passe de configuration à l'échelle du réseau est aussi possible, ce qui permet à l'administrateur système d'accéder à tous les systèmes du réseau pour effectuer des opérations de maintenance sans avoir besoin de connaître votre mot de passe de mise sous tension, même si celuici a été défini.

### **Création d'un mot de passe de configuration à l'aide de Computer Setup**

Si le système est équipé d'un périphérique de sécurité intégrée, reportez-vous au *Manuel HP ProtectTools Security Manager*, disponible sur le site<http://www.hp.com>. La création d'un mot de passe de configuration par le biais de l'utilitaire Computer Setup (F10) empêche la reconfiguration de votre ordinateur, à l'aide de ce même utilitaire, tant que le mot de passe n'a pas été saisi.

- **1.** Allumez l'ordinateur ou redémarrez-le. Sous Windows, cliquez sur **Démarrer** > **Arrêter** > **Redémarrer**.
- **2.** Dès que l'ordinateur est sous tension, appuyez sur la touche F10 lorsque le voyant du moniteur s'allume en vert pour accéder à l'utilitaire Computer Setup. Appuyez sur Entrée pour ignorer l'écran de titre, si vous le souhaitez.
- **EX REMARQUE :** Si vous n'appuyez pas sur la touche F10 au moment opportun, vous devrez redémarrer l'ordinateur et appuyer de nouveau sur la touche F10 lorsque le voyant du moniteur s'allume en vert pour avoir accès à l'utilitaire.
- **3.** Sélectionnez **Sécurité**, puis **Mot de passe** de configuration et suivez les instructions affichées à l'écran.
- **4.** Avant de quitter, sélectionnez **Fichier** > **Enregistrer et quitter**.

### **Création d'un mot de passe de mise sous tension à l'aide de Computer Setup**

La création d'un mot de passe de mise sous tension par le biais de l'utilitaire Computer Setup bloque l'accès à l'ordinateur, lors de sa mise sous tension, jusqu'à la saisie du mot de passe. Lorsqu'un mot de passe de mise sous tension est défini, Computer Setup présente la fonction **Options de mot de passe** dans le menu **Sécurité**. Les options de mot de passe incluent **Password Prompt on Warm**

<span id="page-35-0"></span>**Boot** (Invite de mot de passe de mise sous tension). Si l'invite de mot de passe de mise sous tension est activée, le mot de passe doit également être entré lors du redémarrage de l'ordinateur.

- **1.** Allumez l'ordinateur ou redémarrez-le. Sous Windows, cliquez sur **Démarrer** > **Arrêter** > **Redémarrer**.
- **2.** Dès que l'ordinateur est sous tension, appuyez sur la touche F10 lorsque le voyant du moniteur s'allume en vert pour accéder à l'utilitaire Computer Setup. Appuyez sur Entrée pour ignorer l'écran de titre, si vous le souhaitez.
- **REMARQUE :** Si vous n'appuyez pas sur la touche F10 au moment opportun, vous devrez redémarrer l'ordinateur et appuyer de nouveau sur la touche F10 lorsque le voyant du moniteur s'allume en vert pour avoir accès à l'utilitaire.
- **3.** Sélectionnez **Sécurité**, puis **Mot de passe de mise sous tension**, puis suivez les instructions qui s'affichent à l'écran.
- **4.** Avant de quitter, sélectionnez **Fichier** > **Enregistrer et quitter**.

#### **Saisie d'un mot de passe de mise sous tension**

Pour saisir un mot de passe de mise sous tension, procédez comme indiqué ci-dessous :

- **1.** Allumez l'ordinateur ou redémarrez-le. Sous Windows, cliquez sur **Démarrer** > **Arrêter** > **Redémarrer l'ordinateur**.
- **2.** Lorsque l'icône en forme de clé apparaît à l'écran, saisissez le mot de passe courant, puis appuyez sur la touche Entrée.
- **REMARQUE :** Entrez le mot de passe avec soin. Pour des raisons de sécurité, les caractères que vous saisissez n'apparaissent pas à l'écran.

Si vous saisissez le mot de passe de manière incorrecte, une icône représentant une clé brisée apparaît à l'écran. Essayez une nouvelle fois. Après trois tentatives infructueuses, vous devez éteindre l'ordinateur, puis le remettre en marche avant de pouvoir continuer.

### **Saisie du mot de passe de configuration**

Si le système est équipé d'un périphérique de sécurité intégrée, reportez-vous au *Manuel HP ProtectTools Security Manager*, disponible sur le site [http://www.hp.com.](http://www.hp.com)

Si un mot de passe de configuration a été défini sur l'ordinateur, un message vous invite à l'entrer à chaque exécution de l'utilitaire Computer Setup.

- **1.** Allumez l'ordinateur ou redémarrez-le. Sous Windows, cliquez sur **Démarrer** > **Arrêter** > **Redémarrer**.
- **2.** Dès que l'ordinateur est sous tension, appuyez sur la touche F10 lorsque le voyant du moniteur s'allume en vert pour accéder à l'utilitaire Computer Setup. Appuyez sur Entrée pour ignorer l'écran de titre, si vous le souhaitez.
- **REMARQUE :** Si vous n'appuyez pas sur la touche F10 au moment opportun, vous devrez redémarrer l'ordinateur et appuyer de nouveau sur la touche F10 lorsque le voyant du moniteur s'allume en vert pour avoir accès à l'utilitaire.
- **3.** Lorsque l'icône en forme de clé apparaît à l'écran, saisissez le mot de passe de configuration, puis appuyez sur la touche Entrée.
- **REMARQUE :** Entrez le mot de passe avec soin. Pour des raisons de sécurité, les caractères que vous saisissez n'apparaissent pas à l'écran.

<span id="page-36-0"></span>Si vous saisissez le mot de passe de manière incorrecte, une icône représentant une clé brisée apparaît à l'écran. Essayez une nouvelle fois. Après trois tentatives infructueuses, vous devez éteindre l'ordinateur, puis le remettre en marche avant de pouvoir continuer.

#### **Changement d'un mot de passe de mise sous tension ou de configuration**

Si le système est équipé d'un périphérique de sécurité intégrée, reportez-vous au *Manuel HP ProtectTools Security Manager*, disponible sur le site [http://www.hp.com.](http://www.hp.com)

- **1.** Allumez l'ordinateur ou redémarrez-le. Sous Windows, cliquez sur **Démarrer** > **Arrêter** > **Redémarrer l'ordinateur**.
- **2.** Pour modifier le mot de passe de mise sous tension, passez à l'étape 3.

Pour modifier le mot de passe de configuration, dès que l'ordinateur se met sous tension, appuyez sur la touche F10 lorsque le voyant du moniteur s'allume en vert pour accéder à l'utilitaire. Appuyez sur Entrée pour janorer l'écran de titre, si vous le souhaitez.

- **REMARQUE :** Si vous n'appuyez pas sur la touche F10 au moment opportun, vous devrez redémarrer l'ordinateur et appuyer de nouveau sur la touche F10 lorsque le voyant du moniteur s'allume en vert pour avoir accès à l'utilitaire.
- **3.** Lorsque l'icône en forme de clé apparaît, saisissez le mot de passe actuel, une barre oblique (/) ou un autre caractère de séparation, le nouveau mot de passe, une barre oblique (/) ou un autre caractère de séparation, et encore une fois le nouveau mot de passe, selon le schéma suivant : mot de passe courant/nouveau mot de passe/nouveau mot de passe
- **REMARQUE :** Entrez le mot de passe avec soin. Pour des raisons de sécurité, les caractères que vous saisissez n'apparaissent pas à l'écran.
- **4.** Appuyez sur Entrée.

Le nouveau mot de passe prend effet à la prochaine mise sous tension de l'ordinateur.

**Framaro REMARQUE :** Pour plus d'informations sur les différents caractères de séparation, reportez-vous au tableau [Caractères de séparation selon les claviers à la page 32.](#page-37-0) Le mot de passe de mise sous tension et celui de configuration peuvent aussi être modifiés à l'aide des options de Sécurité dans Computer Setup.

### **Suppression d'un mot de passe de mise sous tension ou de configuration**

Si le système est équipé d'un périphérique de sécurité intégrée, reportez-vous au *Manuel HP ProtectTools Security Manager*, disponible sur le site [http://www.hp.com.](http://www.hp.com)

- **1.** Allumez l'ordinateur ou redémarrez-le. Sous Windows, cliquez sur **Démarrer** > **Arrêter** > **Redémarrer l'ordinateur**.
- **2.** Pour supprimer le mot de passe de mise sous tension, passez à l'étape 3.

Pour supprimer le mot de passe de configuration, dès que l'ordinateur se met sous tension, appuyez sur la touche F10 lorsque le voyant du moniteur s'allume en vert pour accéder à l'utilitaire Computer Setup. Appuyez sur Entrée pour ignorer l'écran de titre, si vous le souhaitez.

- **REMARQUE :** Si vous n'appuyez pas sur la touche F10 au moment opportun, vous devrez redémarrer l'ordinateur et appuyer de nouveau sur la touche F10 lorsque le voyant du moniteur s'allume en vert pour avoir accès à l'utilitaire.
- **3.** Lorsque l'icône en forme de clé apparaît, entrez le mot de passe courant, une barre oblique (/) ou un autre caractère de séparation, comme suit : mot de passe courant/
- **4.** Appuyez sur Entrée.

<span id="page-37-0"></span>**REMARQUE :** Pour plus d'informations sur les différents caractères de séparation, reportez-vous au tableau Caractères de séparation selon les claviers à la page 32. Le mot de passe de mise sous tension et celui de configuration peuvent aussi être modifiés à l'aide des options de Sécurité dans Computer Setup.

### **Caractères de séparation selon les claviers**

Chaque clavier est conçu pour répondre aux besoins spécifiques à chaque pays. La syntaxe et les touches que vous utilisez pour changer ou supprimer un mot de passe dépendent du clavier utilisé avec l'ordinateur.

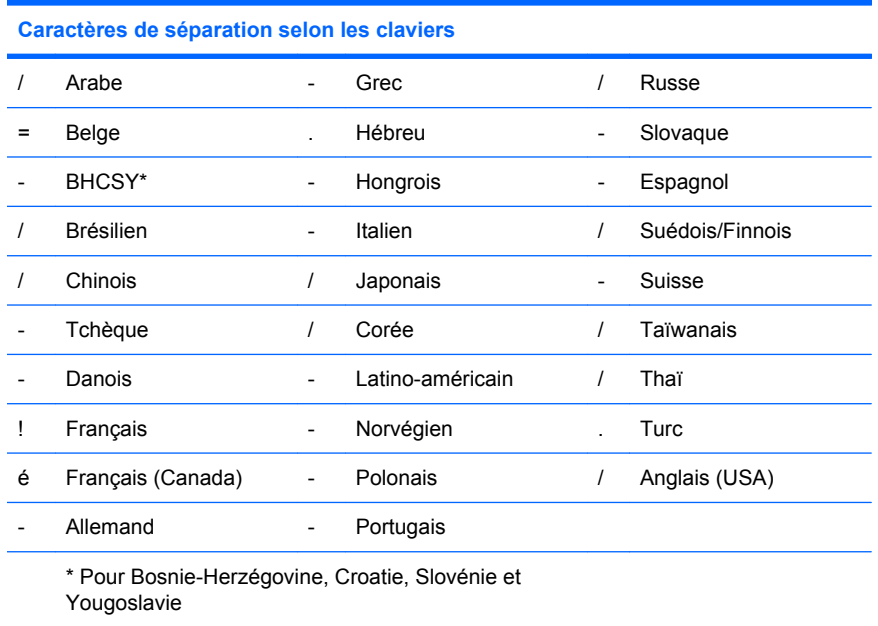

### **Annulation des mots de passe**

Si vous oubliez le mot de passe, vous ne pouvez pas accéder à l'ordinateur. Reportez-vous au *Manuel de résolution des problèmes* pour connaître la procédure d'effacement des mots de passe.

Si le système est équipé d'un périphérique de sécurité intégrée, reportez-vous au *Manuel HP ProtectTools Security Manager*, disponible sur le site [http://www.hp.com.](http://www.hp.com)

### **DriveLock**

DriveLock est une fonction de sécurité normalisée qui empêche tout accès non autorisé aux données stockées sur des disques durs ATA. Elle a été implémentée comme une extension de Computer Setup. Cette fonction est uniquement disponible si des disques durs prenant en charge le jeu de commandes ATA Security sont détectés. DriveLock s'adresse aux clients de HP pour lesquels la sécurité des données revêt une importance capitale. Pour eux, le coût du disque dur et la perte des données qu'il contient sont futiles par rapport au drame que représenterait l'accès non autorisé à ces données. Pour établir un compromis entre ce niveau de sécurité extrême et la nécessité de pouvoir remplacer un mot de passe oublié, HP utilise un schéma de sécurité à deux mots de passe dans la mise en oeuvre DriveLock. L'un d'eux est défini et utilisé par l'administrateur du système tandis que l'autre est généralement défini et employé par l'utilisateur final. Si ces deux mots de passe sont oubliés, il n'y a plus aucun moyen de débloquer le disque. C'est pourquoi il est plus sûr d'utiliser DriveLock lorsque les données stockées sur le disque dur sont répliquées sur un système général d'entreprise ou régulièrement sauvegardées. En cas de perte des deux mots de passe utilisés par DriveLock, le disque dur est inutilisable. Les utilisateurs qui ne correspondent pas au profil défini plus haut ne peuvent pas se permettre de prendre ce risque. En revanche, les clients qui présentent ce profil ne courent pas un gros danger compte tenu de la nature des données stockées sur le disque dur.

### <span id="page-38-0"></span>**Utilisation de DriveLock**

Lorsque un ou plusieurs disques durs prenant en charge le jeu de commandes ATA Security sont détectés, l'option DriveLock apparaît dans le menu Sécurité de Computer Setup. L'utilisateur peut choisir de définir le mot de passe principal ou d'activer DriveLock. Pour activer DriveLock, vous devez fournir un mot de passe d'utilisateur. Dans la mesure où la configuration initiale de DriveLock est généralement effectuée par un administrateur système, il convient de commencer par définir le mot de passe principal. HP encourage les administrateurs système à définir un mot de passe principal, qu'ils envisagent ou non d'activer DriveLock. De cette manière, si le disque dur venait à être verrouillé, l'administrateur serait en mesure de modifier les paramètres DriveLock. Une fois le mot de passe principal défini, l'administrateur système peut activer DriveLock ou laisser cette option désactivée.

Si le disque dur est verrouillé, l'auto-test de mise sous tension (POST) exige un mot de passe pour le déverrouiller. Si un mot de passe de mise sous tension est défini et s'il correspond au mot de passe d'utilisateur, POST n'invite pas l'utilisateur à entrer une seconde fois son mot de passe. Dans le cas contraire, l'utilisateur est invité à entrer un mot de passe DriveLock. Sur un démarrage à froid, le mot de passe principal ou le mot de passe d'utilisateur peut être utilisé. Sur un démarrage à chaud, entrez le même mot de passe que celui utilisé pour déverrouiller le disque durant le démarrage à froid précédent. Le nombre de tentatives est limité à deux. Sur un démarrage à froid, si toutes deux échouent, POST continue, mais le disque reste inaccessible. Sur un démarrage à chaud ou un redémarrage de Windows, si toutes deux échouent, POST s'arrête et l'utilisateur doit mettre l'ordinateur hors puis sous tension.

### **Applications de DriveLock**

La fonction de sécurité DriveLock est surtout utilisée dans les entreprises. L'administrateur système est responsable de la configuration du disque dur, qui comprend notamment la définition du mot de passe DriveLock principal et d'un mot de passe d'utilisateur temporaire. Si l'utilisateur oublie son mot de passe ou si un autre employé récupère l'équipement, le mot de passe principal permet de redéfinir le mot de passe d'utilisateur et d'accéder à nouveau au disque dur.

HP recommande aux administrateurs système d'entreprise qui choisissent d'activer DriveLock de mettre au point une stratégie commune pour la définition et la gestion des mots de passe principaux. Cela permet d'éviter les situations où un employé définit les deux mots de passe DriveLock (intentionnellement ou non) avant de quitter l'entreprise. Dans un tel scénario, le disque dur devient inutilisable et doit être remplacé. De même, s'ils ne définissent pas de mot de passe principal, les administrateurs système risquent de se retrouver dans l'incapacité d'accéder à un disque dur afin d'y effectuer les opérations d'administration habituelles, notamment de vérifier qu'il ne contient pas de logiciels non autorisés, et de procéder au contrôle d'inventaire et à la maintenance.

Aux utilisateurs dont les contraintes de sécurité sont moins sévères, HP recommande de ne pas activer DriveLock. Il s'agit notamment des particuliers ou des employés qui ne gèrent pas de données confidentielles sur leur disque dur. Pour ces personnes, la perte d'un disque dur due à l'oubli des deux mots de passe est bien plus grave comparée à la valeur des données. L'accès à Computer Setup et à DriveLock peut être limité à l'aide d'un mot de passe de configuration. En spécifiant un mot de passe de configuration qu'il ne communique pas aux utilisateurs, l'administrateur peut empêcher ces derniers d'activer DriveLock.

### **Capteur Smart Cover**

Disponible sur certains modèles seulement, le capteur Smart Cover est une combinaison de technologie matérielle et logicielle qui vous avertit lorsque le capot ou le panneau latéral de l'ordinateur est retiré. Il existe trois niveaux de protection, décrits dans le tableau suivant :

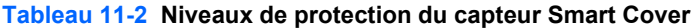

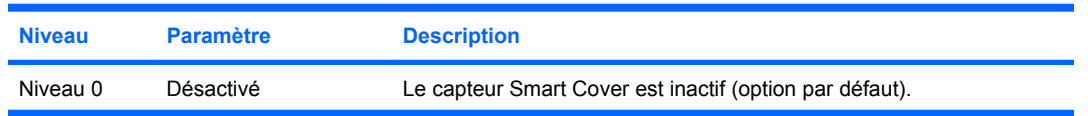

<span id="page-39-0"></span>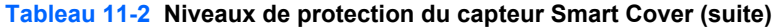

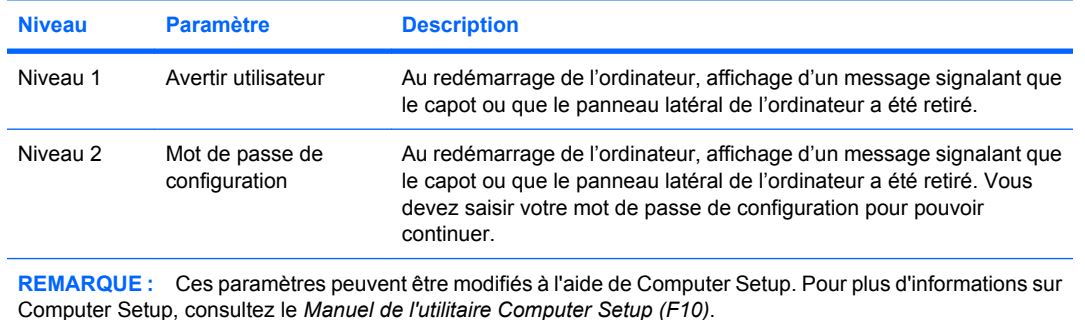

### **Configuration du niveau de protection du capteur Smart Cover**

Pour définir le niveau de protection du capteur Smart Cover, procédez comme suit :

- **1.** Allumez l'ordinateur ou redémarrez-le. Sous Windows, cliquez sur **Démarrer** > **Arrêter** > **Redémarrer**.
- **2.** Dès que l'ordinateur est sous tension, appuyez sur la touche F10 lorsque le voyant du moniteur s'allume en vert pour accéder à l'utilitaire Computer Setup. Appuyez sur Entrée pour ignorer l'écran de titre, si vous le souhaitez.
- **EX REMARQUE :** Si vous n'appuyez pas sur la touche F10 au moment opportun, vous devrez redémarrer l'ordinateur et appuyer de nouveau sur la touche F10 lorsque le voyant du moniteur s'allume en vert pour avoir accès à l'utilitaire.
- **3.** Sélectionnez **Sécurité** > **Smart Cover** > **Cover Removal Sensor** (Capteur de retrait du capot), puis sélectionnez le niveau de sécurité souhaité.
- **4.** Avant de quitter, sélectionnez **Fichier** > **Enregistrer et quitter**.

### **Verrou Smart Cover**

Le verrou Smart Cover est un dispositif de verrouillage contrôlé par logiciel, présent sur certains ordinateurs HP. Ce système empêche tout accès non autorisé aux composants internes de l'ordinateur. Les ordinateurs sont livrés avec le verrou en position déverrouillée.

- **ATTENTION :** Pour obtenir une sécurité Cover Lock optimale, créez un mot de passe de configuration. Le mot de passe de configuration empêche l'accès non autorisé à l'utilitaire Computer Setup.
- **EX REMARQUE :** Le verrou Smart Cover est disponible en option sur certains modèles.

#### **Mise en place du verrou Smart Cover**

Pour activer et mettre en place le verrou Smart Cover, procédez comme suit :

- **1.** Allumez l'ordinateur ou redémarrez-le. Sous Windows, cliquez sur **Démarrer** > **Arrêter** > **Redémarrer**.
- **2.** Dès que l'ordinateur est sous tension, appuyez sur la touche F10 lorsque le voyant du moniteur s'allume en vert pour accéder à l'utilitaire Computer Setup. Appuyez sur Entrée pour ignorer l'écran de titre, si vous le souhaitez.
- **REMARQUE :** Si vous n'appuyez pas sur la touche F10 au moment opportun, vous devrez redémarrer l'ordinateur et appuyer de nouveau sur la touche F10 lorsque le voyant du moniteur s'allume en vert pour avoir accès à l'utilitaire.
- <span id="page-40-0"></span>**3.** Sélectionnez **Sécurité** > **Smart Cover** > **Cover Lock** (Verrou du capot) > **Lock option** (Option de verrou).
- **4.** Avant de quitter, sélectionnez **Fichier** > **Enregistrer et quitter**.

#### **Désactivation du verrou Smart Cover**

- **1.** Allumez l'ordinateur ou redémarrez-le. Sous Windows, cliquez sur **Démarrer** > **Arrêter** > **Redémarrer**.
- **2.** Dès que l'ordinateur est sous tension, appuyez sur la touche F10 lorsque le voyant du moniteur s'allume en vert pour accéder à l'utilitaire Computer Setup. Appuyez sur Entrée pour ignorer l'écran de titre, si vous le souhaitez.
- **REMARQUE :** Si vous n'appuyez pas sur la touche F10 au moment opportun, vous devrez redémarrer l'ordinateur et appuyer de nouveau sur la touche F10 lorsque le voyant du moniteur s'allume en vert pour avoir accès à l'utilitaire.
- **3.** Sélectionnez **Sécurité** > **Smart Cover** > **Cover Lock** (Verrou du capot) > **Unlock** (Déverrouiller).
- **4.** Avant de quitter, sélectionnez **Fichier** > **Enregistrer et quitter**.

### **Utilisation de la clé Smart Cover FailSafe**

Si vous activez le verrou Smart Cover et que vous ne pouvez pas entrer le mot de passe pour le désactiver, vous aurez besoin d'une clé Smart Cover FailSafe pour ouvrir le capot de l'ordinateur. La clé vous sera également nécessaire en cas de :

- Coupure de courant
- Panne au démarrage
- Défaillance d'un composant (processeur ou alimentation, par exemple)
- Oubli d'un mot de passe
- **ATTENTION :** La clé Smart Cover FailSafe est un outil spécialisé fourni par HP. Pour parer à toute éventualité, commandez cette clé avant d'avoir à vous en servir auprès d'un revendeur ou mainteneur agréé.

Pour vous procurer la clé FailSafe, suivez l'une de ces suggestions :

- Adressez-vous à un revendeur ou un mainteneur agréé HP.
- Consultez la liste des numéros de téléphone indiqués dans le document de garantie pour appeler le numéro vous concernant.

Pour plus d'informations sur l'utilisation de la clé Smart Cover FailSafe, consultez le *Manuel de référence du matériel*.

### **Dispositif antivol**

Le panneau arrière de l'ordinateur (certains modèles) est prévu pour recevoir un dispositif antivol permettant d'attacher physiquement l'ordinateur à un poste de travail.

Pour obtenir des instructions illustrées, consultez le *Manuel de référence du matériel*.

### **Identification des empreintes digitales**

Tout en dispensant l'utilisateur de saisir des mots de passe, la technologie de reconnaissance des empreintes digitales élaborée par HP renforce la sécurité du réseau, simplifie la procédure de connexion <span id="page-41-0"></span>et réduit les coûts relatifs à la gestion des réseaux d'entreprise. Son coût abordable ne la réserve désormais plus aux seuls organismes de pointe disposant d'un système de sécurité très élaboré.

**REMARQUE :** La prise en charge de la technologie d'identification des empreintes digitales varie en fonction des modèles.

Pour plus d'informations, consultez le site suivant :

<http://h18004.www1.hp.com/products/security/>.

## <span id="page-42-0"></span>**Notification des pannes et récupération**

Les fonctions de notification des pannes et de dépannage allient une technologie innovante, matérielle et logicielle, pour éviter la perte de vos données essentielles et réduire les temps d'inactivité imprévus.

Si l'ordinateur est connecté à un réseau supervisé par le logiciel HP Client Manager, cet ordinateur signale toute panne à l'application de supervision du réseau. Le logiciel HP Client Manager permet également de programmer des diagnostics à distance pour qu'ils s'exécutent automatiquement sur tous les PC supervisés et obtenir un rapport sur les tests qui ont échoués.

## **Système de protection d'unité DPS**

Le système de protection d'unité DPS (Drive Protection System) est un outil de diagnostic intégré aux disques durs installés sur certains ordinateurs. Le DPS est conçu pour aider au diagnostic des problèmes pouvant conduire à un remplacement du disque dur non pris en charge par la garantie.

Lors de la construction des ordinateurs HP, chaque disque dur installé est testé avec le système DPS, et un enregistrement permanent des informations clés est écrit sur le disque. À chaque test DPS, les résultats sont inscrits sur le disque dur. Le fournisseur de services peut ensuite utiliser ces informations pour le diagnostic des pannes vous ayant conduit à exécuter le logiciel DPS. Reportez-vous au *Manuel de résolution des problèmes* pour connaître la procédure d'utilisation de DPS.

### **Alimentation avec protection contre les surtensions**

Un système intégré de protection contre les surtensions assure une plus grande fiabilité de l'ordinateur en cas de surtension imprévisible. Cette alimentation peut supporter une surtension de 2 000 volts sans temps d'arrêt du système, ni de perte de données.

### **Détecteur thermique**

Le capteur thermique est une fonction matérielle et logicielle qui contrôle la température interne de l'ordinateur. Cette fonction affiche un message d'alerte en cas de dépassement de la plage normale de températures, ce qui permet de prendre des mesures avant que les composants internes ne soient endommagés ou que des données ne soient perdues.

# <span id="page-43-0"></span>**Index**

#### **A**

accès à l'ordinateur, contrôle [27](#page-32-0) Active Management Technology, PC de marque Intel vPro [13](#page-18-0) adresses Internet. *Voir* sites Web alimentation, protection contre les surtensions [37](#page-42-0) Altiris AClient [3](#page-8-0)

Deployment Solution Agent [3](#page-8-0) annulation d'un mot de passe [32](#page-37-0)

#### **B**

BIOS HPQFlash [17](#page-22-0) mode de récupération d'urgence de bloc d'amorçage [18](#page-23-0) réécriture à distance de la ROM [17](#page-22-0) bloc d'amorçage, mode de récupération d'urgence [18](#page-23-0) bouton de mise sous tension configuration [24](#page-29-0) double état [24](#page-29-0)

#### **C**

capteur Smart Cover niveaux de protection [33](#page-38-0) paramètre [34](#page-39-0) capteur thermique [37](#page-42-0) caractères de séparation, tableau [32](#page-37-0) changement de mot de passe [31](#page-36-0) changement de système d'exploitation, informations importantes [25](#page-30-0) clavier, caractères de séparation [32](#page-37-0) claviers, caractères de séparation [32](#page-37-0) clé FailSafe commande [35](#page-40-0) précautions [35](#page-40-0)

clé Smart Cover FailSafe, commande [35](#page-40-0) Client Management Interface [5](#page-10-0) Client Manager [10](#page-15-0) commande de clé FailSafe [35](#page-40-0) Computer Setup, utilitaires [19](#page-24-0) configuration copie vers plusieurs ordinateurs [20](#page-25-0) copie vers un ordinateur unique [19](#page-24-0) initiale [2](#page-7-0) réplication [19](#page-24-0) configuration du bouton de mise sous tension [24](#page-29-0) configuration initiale [2](#page-7-0) Configuration Management Solution<sub>9</sub> contrôle de l'accès à l'ordinateur [27](#page-32-0)

#### **D**

déverrouillage du verrou Smart Cover [35](#page-40-0) **DiskOnKey** amorçable [21,](#page-26-0) [22](#page-27-0) HP Drive Key [21](#page-26-0) dispositif antivol [35](#page-40-0) disque, clonage [2](#page-7-0) disques durs, outil de diagnostic [37](#page-42-0) double état, bouton de mise sous tension [24](#page-29-0) DriveLock applications [33](#page-38-0) utilisation [33](#page-38-0)

### **E**

entrée mot de passe de configuration [30](#page-35-0) mot de passe de mise sous tension [30](#page-35-0)

#### **H**

HP Client Management Interface [5](#page-10-0) Client Manager for Altiris [10](#page-15-0) Configuration Management Solution [9](#page-14-0) ProtectTools Security Manager<sub>7</sub> System Software Manager [7](#page-12-0) HP Client Catalog for SMS [11](#page-16-0) HP Drive Key amorçable [21,](#page-26-0) [22](#page-27-0) DiskOnKey [21](#page-26-0) HP Lifecycle solutions [2](#page-7-0) HPQFlash [17](#page-22-0)

### **I**

identification des empreintes digitales [35](#page-40-0) installation à distance [4](#page-9-0) installation à distance de système [4](#page-9-0)

### **L**

livres blancs [13](#page-18-0) logiciel Altiris AClient [3](#page-8-0) Altiris Deployment Solution Agent [3](#page-8-0) Configuration Management Solution<sub>9</sub> HP Client Catalog for SMS [11](#page-16-0) HP Client Manager for Altiris [10](#page-15-0) logiciels Active Management Technology [13](#page-18-0) HP Client Management Interface [5](#page-10-0) HP ProtectTools Security Manager [7](#page-12-0)

HP System Software Manager [7](#page-12-0) installation à distance de système [4](#page-9-0) intégration [2](#page-7-0) outils de mise à niveau et de supervision [5](#page-10-0) récupération [2](#page-7-0) suivi d'actifs [27](#page-32-0) système de protection d'unité DPS [37](#page-42-0) logiciels préinstallés [2](#page-7-0)

#### **M**

mode de récupération d'urgence de bloc d'amorcage [18](#page-23-0) mot de passe configuration [29,](#page-34-0) [30](#page-35-0) effacement [32](#page-37-0) mise sous tension [29](#page-34-0), [30](#page-35-0) modification [31](#page-36-0) sécurité [29](#page-34-0) suppression [31](#page-36-0) mot de passe de configuration entrée [30](#page-35-0) modification [31](#page-36-0) paramètre [29](#page-34-0) suppression [31](#page-36-0) mot de passe de mise sous tension entrée [30](#page-35-0) modification [31](#page-36-0) paramètre [29](#page-34-0) suppression [31](#page-36-0)

#### **N**

normes industrielles [26](#page-31-0) notification de modifications [15](#page-20-0) notification des modifications [15](#page-20-0) notification des pannes et récupération HP Client Manager [37](#page-42-0) notification proactive de modifications (PCN) [15](#page-20-0)

#### **O**

outils de clonage, logiciels [2](#page-7-0) outils de déploiement, logiciels [2](#page-7-0)

#### **P**

PC, déploiement [2](#page-7-0) PC de marque Intel vPro avec Active Management Technology [13](#page-18-0)

PCN (Notification proactive de modifications) [15](#page-20-0) périphérique d'amorçage création [21](#page-26-0) DiskOnKey [21](#page-26-0), [22](#page-27-0) HP Drive Key [21](#page-26-0), [22](#page-27-0) périphérique USB à mémoire flash [21](#page-26-0) périphérique USB à mémoire flash d'amorçage [21,](#page-26-0) [22](#page-27-0) personnalisation des logiciels [2](#page-7-0) précautions clé FailSafe [35](#page-40-0) protection de la ROM [17](#page-22-0) sécurité de verrouillage du capot [34](#page-39-0) protection contre les surtensions, alimentation [37](#page-42-0) protection de la ROM, précaution [17](#page-22-0) protection des disques durs [37](#page-42-0) ProtectTools Security Manager [7](#page-12-0) PXE (Preboot Execution Environment) [4](#page-9-0)

#### **R**

récupération, logiciels [2](#page-7-0) réécriture à distance de la ROM [17](#page-22-0) ROM réécriture [17](#page-22-0) réécriture à distance [17](#page-22-0)

### **S**

sécurité antivol [35](#page-40-0) capteur Smart Cover [33](#page-38-0) DriveLock [32](#page-37-0) identification des empreintes digitales [35](#page-40-0) mot de passe [29](#page-34-0) paramètres [27](#page-32-0) ProtectTools Security Manager [7](#page-12-0) tableau de fonctions [27](#page-32-0) verrou Smart Cover [34](#page-39-0) sites Web assistance technique [25](#page-30-0) HP Client Configuration Manager<sub>8</sub> HP Client Manager [10](#page-15-0) HP Configuration Management Solution [3,](#page-8-0) [9](#page-14-0) HPQFlash [17](#page-22-0)

identification des empreintes digitales [36](#page-41-0) livres blancs HP [13](#page-18-0) notification proactive de modifications [15](#page-20-0) PC, déploiement [2](#page-7-0) réécriture à distance de la ROM [17](#page-22-0) réécriture de la ROM [17](#page-22-0) réplication de configuration [20](#page-25-0) Subscriber's Choice [15](#page-20-0) System Software Manager, téléchargement [7](#page-12-0) technologie Intel vPro [13](#page-18-0) téléchargement du BIOS [17](#page-22-0) solutions retirées [16](#page-21-0) Subscriber's Choice [15](#page-20-0) suivi d'actifs [27](#page-32-0) suppression de mot de passe [31](#page-36-0) systèmes d'exploitation, informations importantes [25](#page-30-0) System Software Manager [7](#page-12-0)

#### **T**

température interne de l'ordinateur [37](#page-42-0)

#### **U**

unité, protection [37](#page-42-0) unité de diagnostic pour disques durs [37](#page-42-0)

### **V**

verrou de capot [34](#page-39-0) verrouillage du capot, précautions de sécurité [34](#page-39-0) verrouillage du verrou Smart Cover [34](#page-39-0) verrou Smart Cover clé FailSafe [35](#page-40-0) déverrouillage [35](#page-40-0) verrouillage [34](#page-39-0)